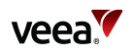

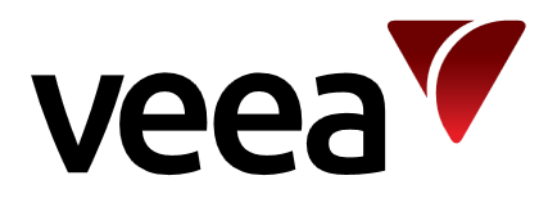

# **Node Manager Guide**

Issue: **1.5** © **2019-2021** Page Issue Date: 2021-05-28 All rights reserved Veea Inc 1/48

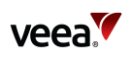

## <span id="page-1-0"></span>**Contents**

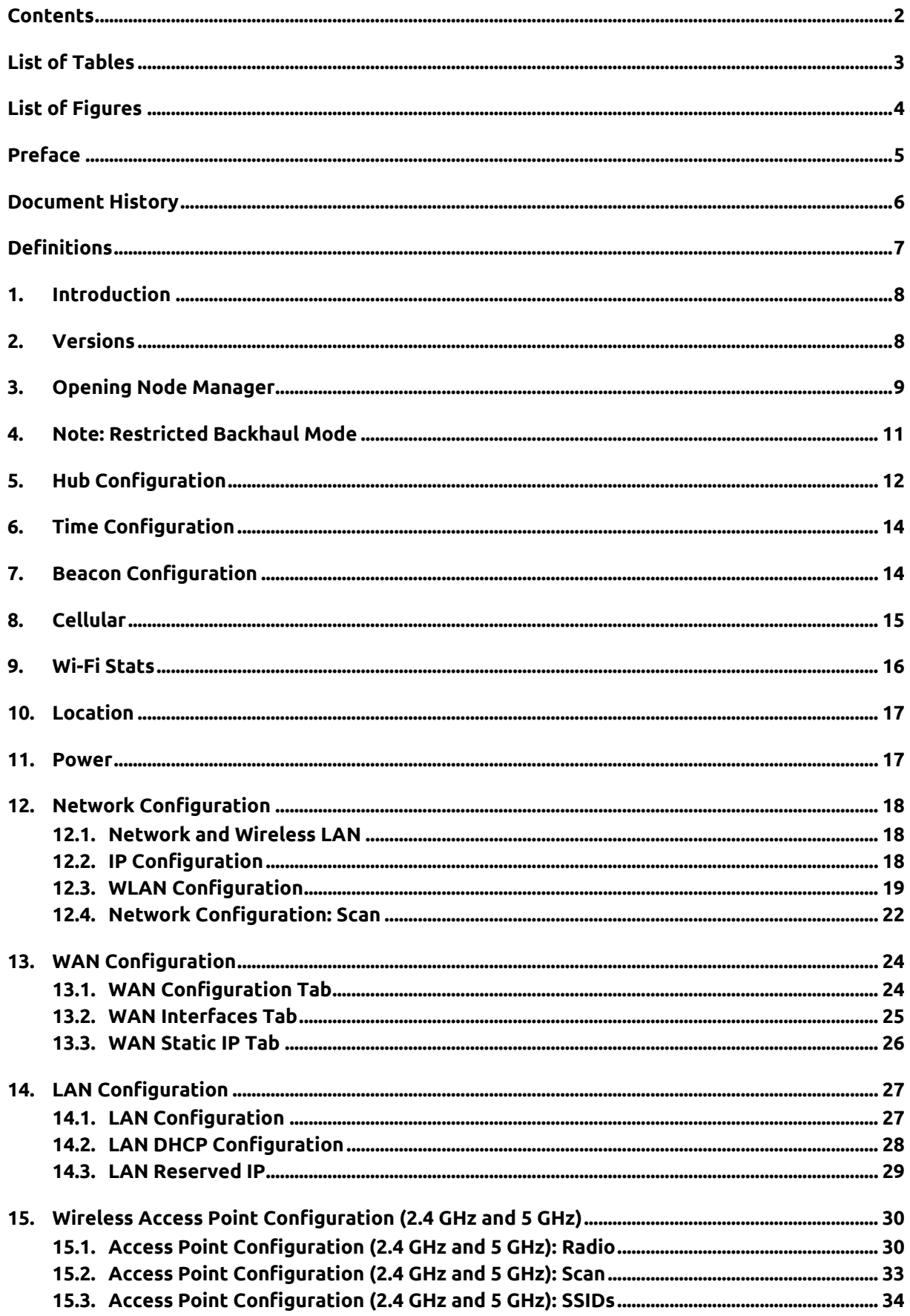

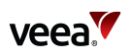

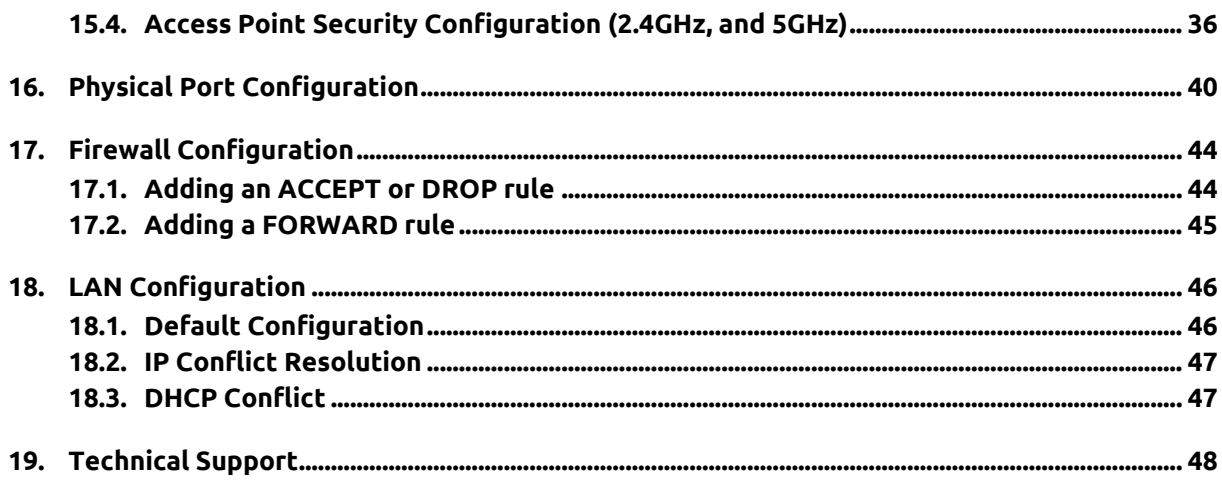

## <span id="page-2-0"></span>**List of Tables**

<span id="page-2-1"></span>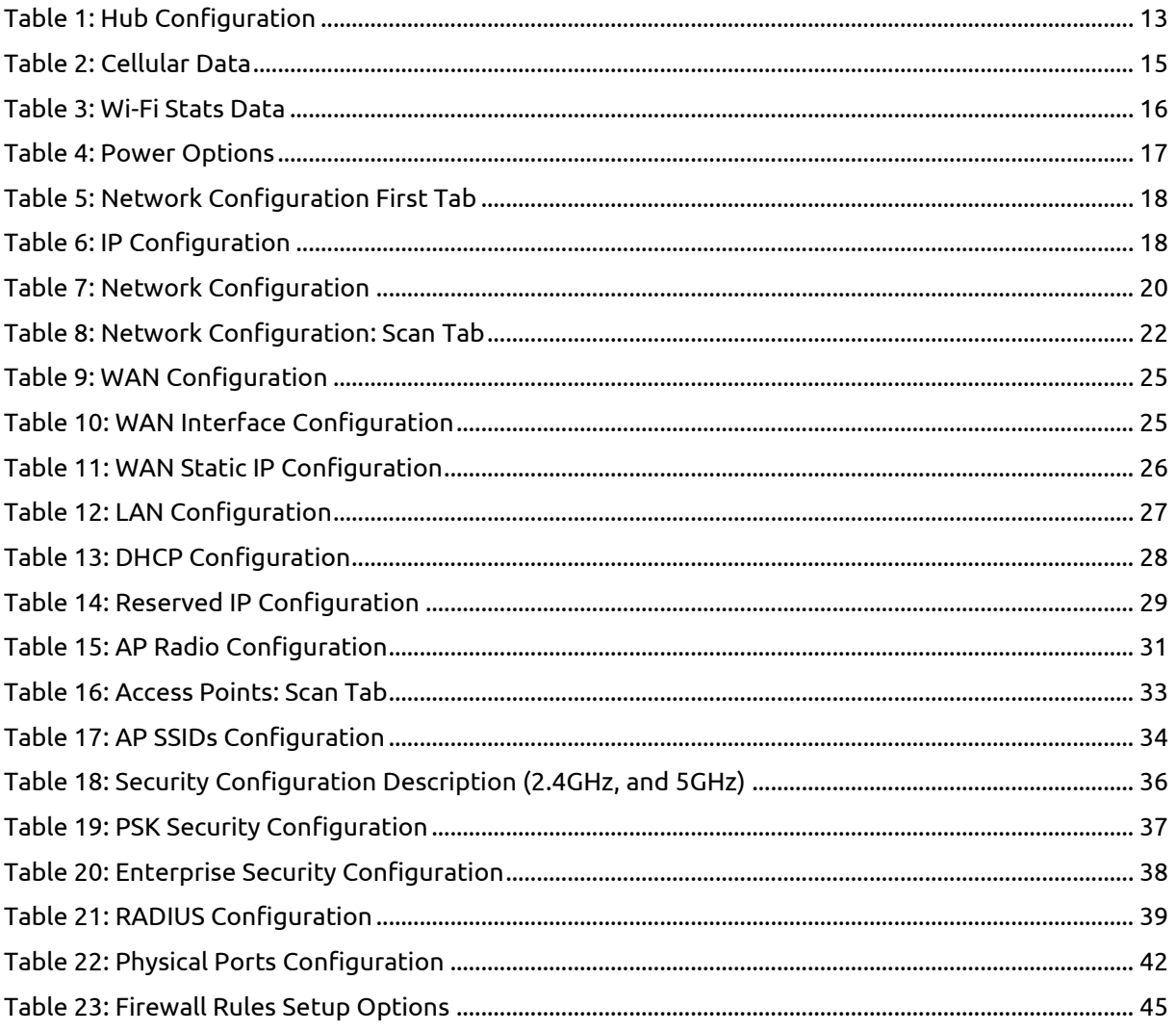

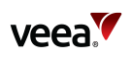

## **List of Figures**

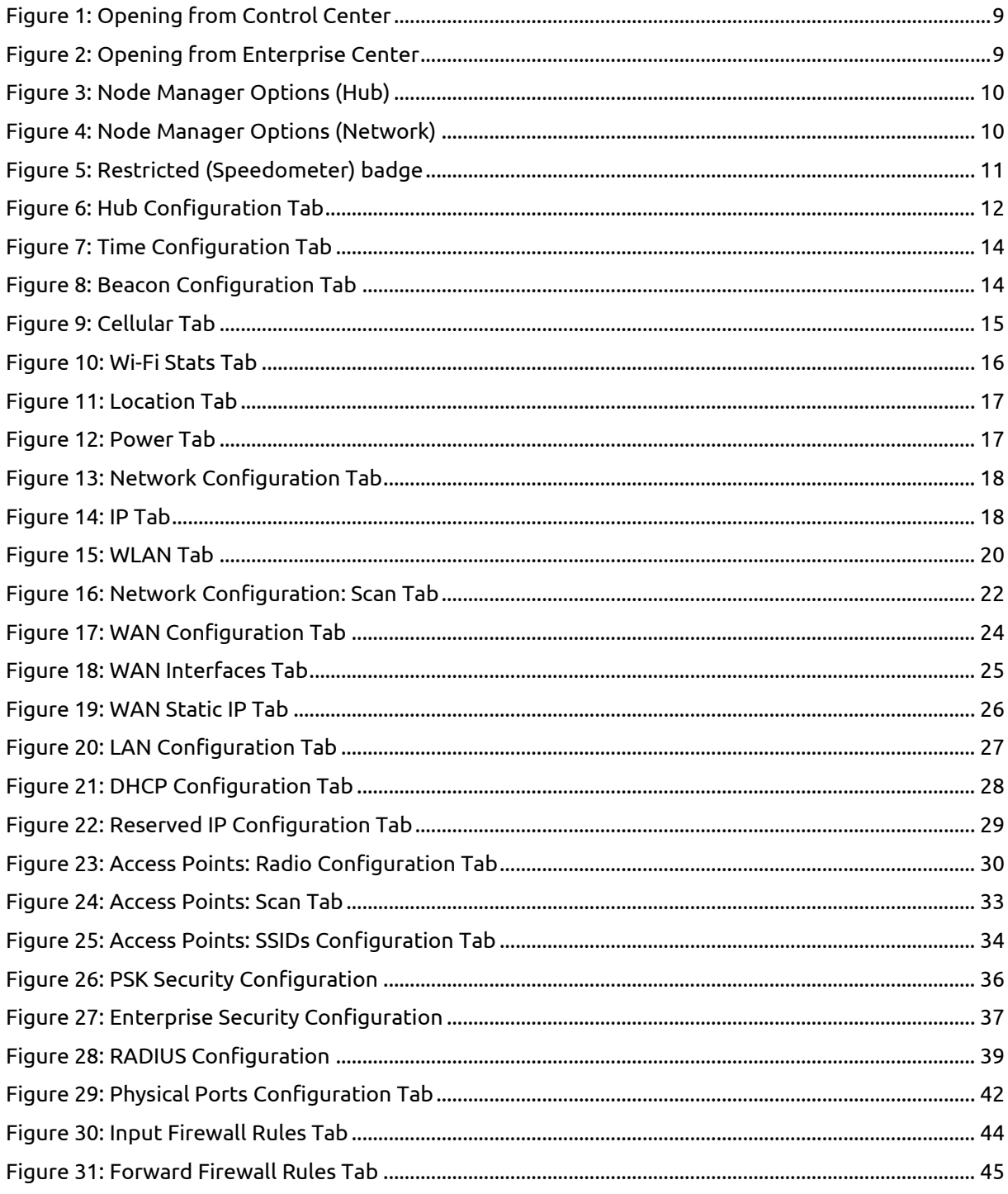

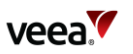

## <span id="page-4-0"></span>**Preface**

Information in this document is provided solely in connection with Veea Inc. and its affiliates (collectively "Veea") products. Veea reserves the right to make changes, corrections, modifications or improvements, to this document, and the products and services described herein at any time, without notice.

Use of Veea products and services is subject to the terms of use and/or separate agreements and warranties applicable to those products and services. Pleas[e visit www.veea.com/legal](http://www.veea.com/legal) for these terms.

Evaluators (as defined in the Evaluation Agreement) are solely responsible for the choice, selection and use of the Veea products and services described herein, and Veea assumes no liability whatsoever relating to the choice, selection or use of the Veea products and services described herein.

## **Trademark Credits**

#### **Veea and all Veea related trademarks are owned by Veea Inc.**

All other trademarks and tradenames are the property of their respective owners.

## **Copyright Information and Restrictions**

**Copyright © 2019-2021 Veea Inc. All rights reserved.**

## **Document Feedback**

Veea welcomes your suggestions for improving our documentation. If you have comments, send your feedback to: support@veeahub.com

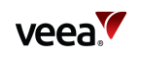

## <span id="page-5-0"></span>**Document History**

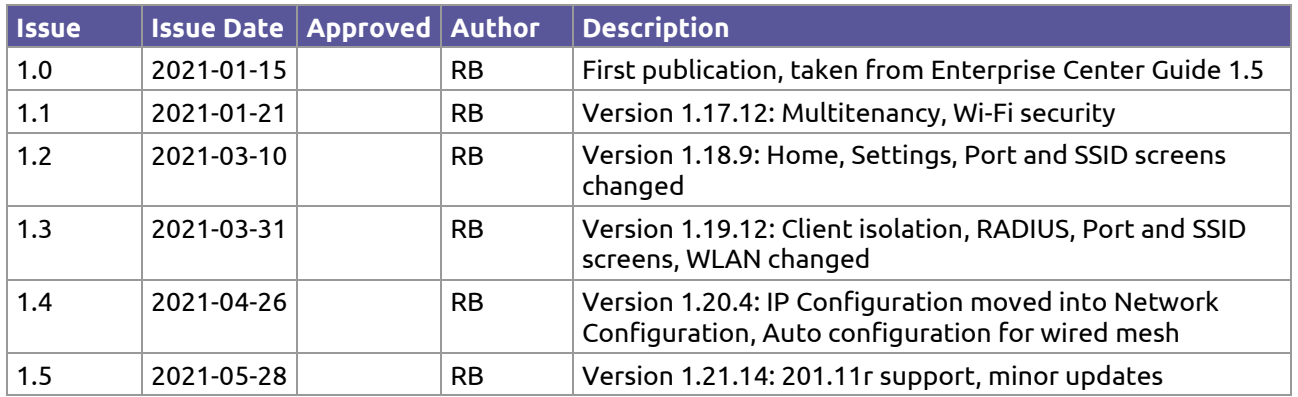

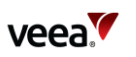

## <span id="page-6-0"></span>**Definitions**

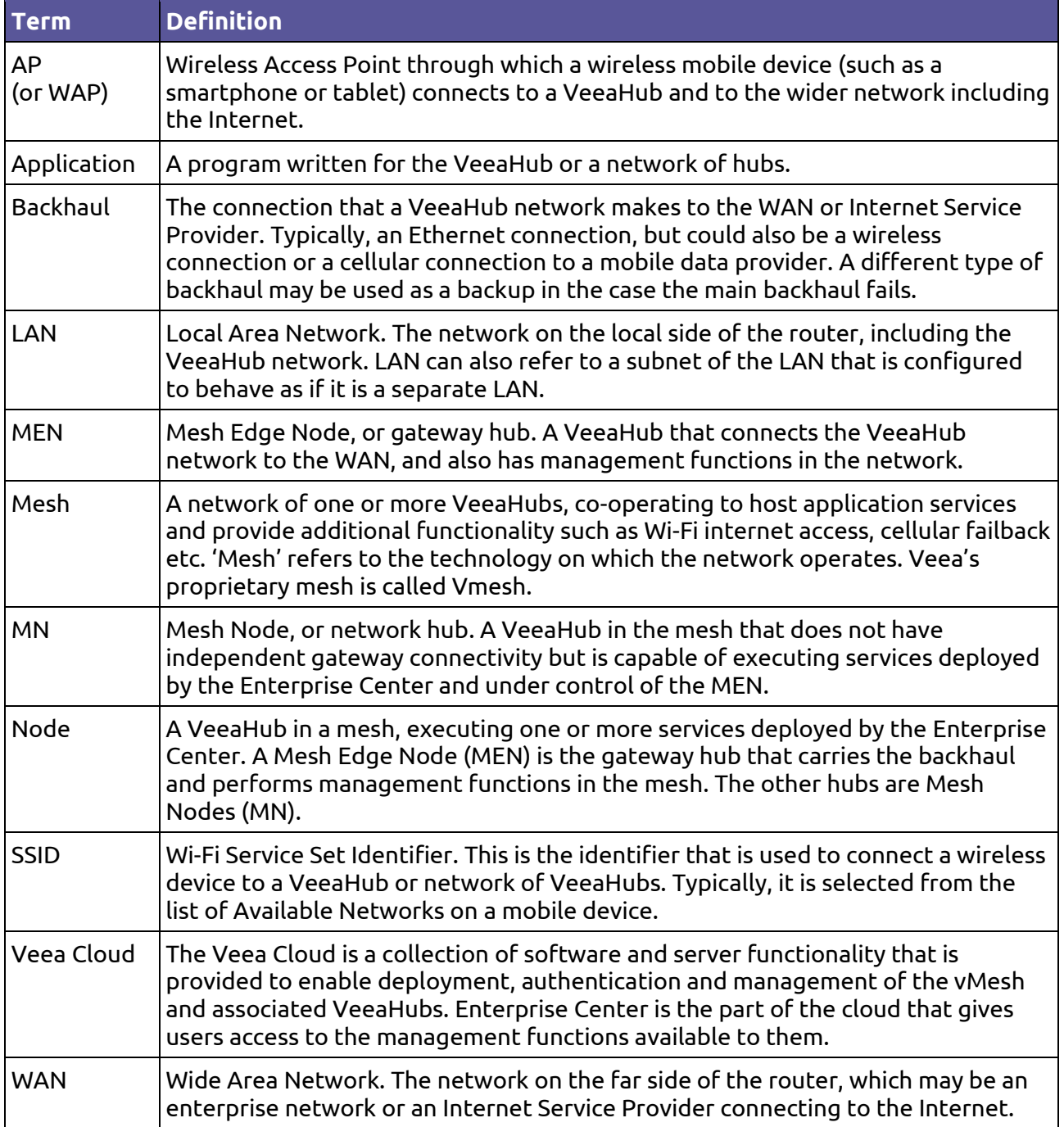

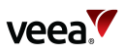

## <span id="page-7-0"></span>**1. Introduction**

This Guide is for users of VeeaHub networks (meshes). It describes the use of Node Manager to manage and monitor VeeaHub networks. It includes details of the screens and the controls on them.

Node Manager is a cloud-based management tool for managing VeeaHub networks and individual VeeaHubs. It is available through Control Center (for all users) and through Enterprise Center (for enterprise customers).

Node Manager (with some differences) provides most of the monitoring and configuration options in the VeeaHub Manager app available on Apple and Android mobile devices.

**Note:** If you have services such as vTPN installed on your mesh, those may configure some of the options and they will not be configurable from Node Manager.

## <span id="page-7-1"></span>**2. Versions**

The Veea platform, including Node Manager, is undergoing continuous improvement, so version numbers and details may differ from those shown in this document. This document has been checked against the following versions:

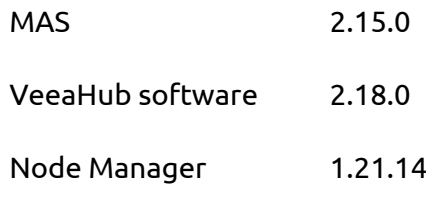

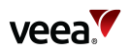

## <span id="page-8-0"></span>**3. Opening Node Manager**

Node Manager is a set of tabs for configuring a selected VeeaHub. On the gateway hub (MEN), this can also be used to apply settings to the whole network.

Node Manager can be opened from either Control Center [\(Figure 1\)](#page-8-1) or Enterprise Center [\(Figure 2\)](#page-8-2).

In Control Center. go to the tab for the VeeaHub you wish to configure, and click on **Open Node Manager**.

<span id="page-8-1"></span>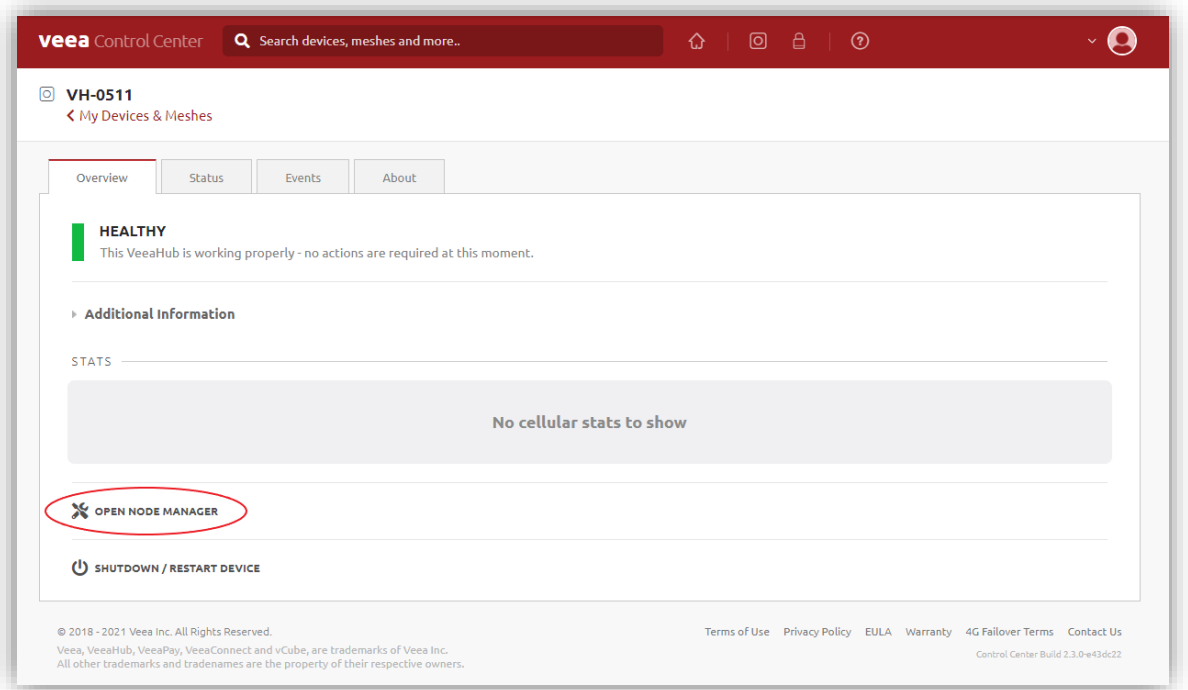

#### **Figure 1: Opening from Control Center**

In Enterprise Center, on the Node page, on the line for the VeeaHub you wish to configure, click the **Manage Node** icon .

#### **Figure 2: Opening from Enterprise Center**

<span id="page-8-2"></span>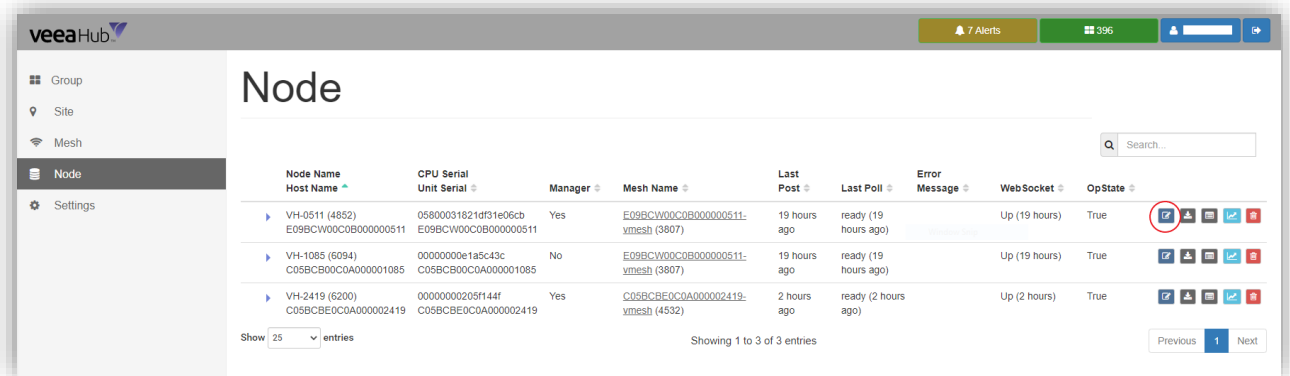

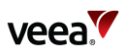

By default, the Hub Configuration tab (sectio[n 4\)](#page-10-0) is opened when Node Manager is opened. The tabs are grouped into two sets:

- **Hub:** Functions that apply only to individual VeeaHubs
- **Network:** Functions that apply to a network of VeeaHubs, or can either apply network-wide or to a single hub

The available tabs and the controls on them vary, depending on which VeeaHub model you are configuring and whether it is configured as the gateway hub or another hub in the network. The full set is shown in [Figure 3](#page-9-0) and [Figure 4.](#page-9-1)

#### **Figure 3: Node Manager Options (Hub)**

<span id="page-9-0"></span>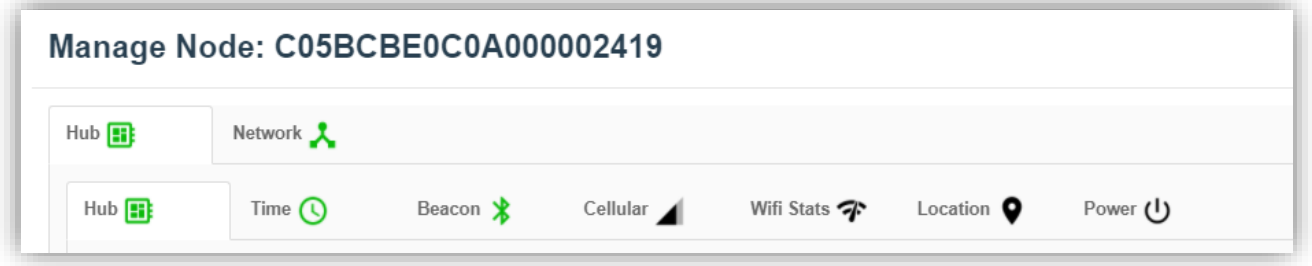

#### **Figure 4: Node Manager Options (Network)**

<span id="page-9-1"></span>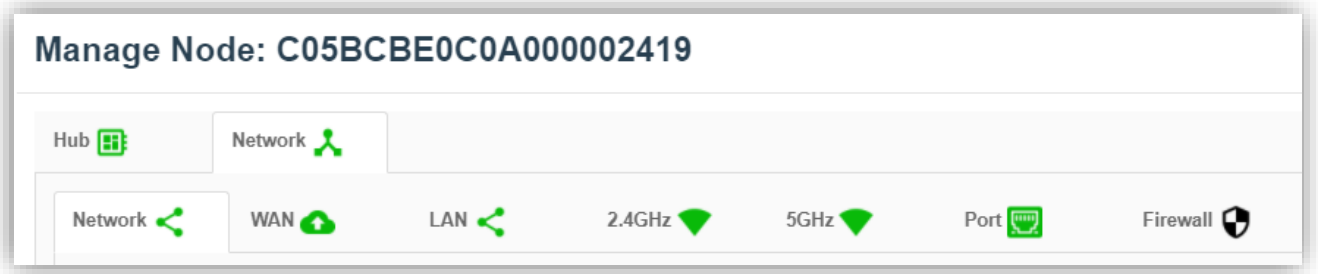

The colors of the icons on these tabs indicate the status of the function, **Green** for fully operational, **Amber** and **Red**. You can see the reason for the color by hovering the mouse pointer over the icon.

The color of the Hub or Network icon shows the 'worst' state of the icons on that tab.

Close

**Apply** 

On each tab, you can click **Apply** to make changes that you have entered in the Node Manager, or **Close** to close the tab without making any changes.

These buttons close the Node Manager pop-up.

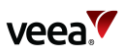

## <span id="page-10-0"></span>**4. Note: Restricted Backhaul Mode**

The user may apply a restricted data policy on the gateway node (MEN) to any or all supported backhaul interfaces (Ethernet, Wi-Fi or Cellular). When restricted backhaul is active, the MEN and Enterprise Center minimize the control data traffic on that interface. This is typically applied to a cellular backhaul to minimize the cellular data plan costs, but it may be applied to other backhaul types, for example, to the Ethernet backhaul if this traffic is subsequently routed through a cellular network.

<span id="page-10-1"></span>A visual indication is given of restricted backhaul in the form of a "speedometer" badge [\(Figure 5\)](#page-10-1), against affected networks and their associated nodes. This is described in later sections where applicable.

#### **Figure 5: Restricted (Speedometer) badge**

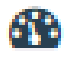

No logging files or analytics are sent from the gateway VeeaHub to Enterprise Center when the main backhaul is restricted, so available analytics is limited.

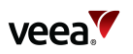

## <span id="page-11-0"></span>**5. Hub Configuration**

The information and configurations here apply only to the currently selected hub [\(Figure 6\)](#page-11-1).

## **Figure 6: Hub Configuration Tab**

<span id="page-11-1"></span>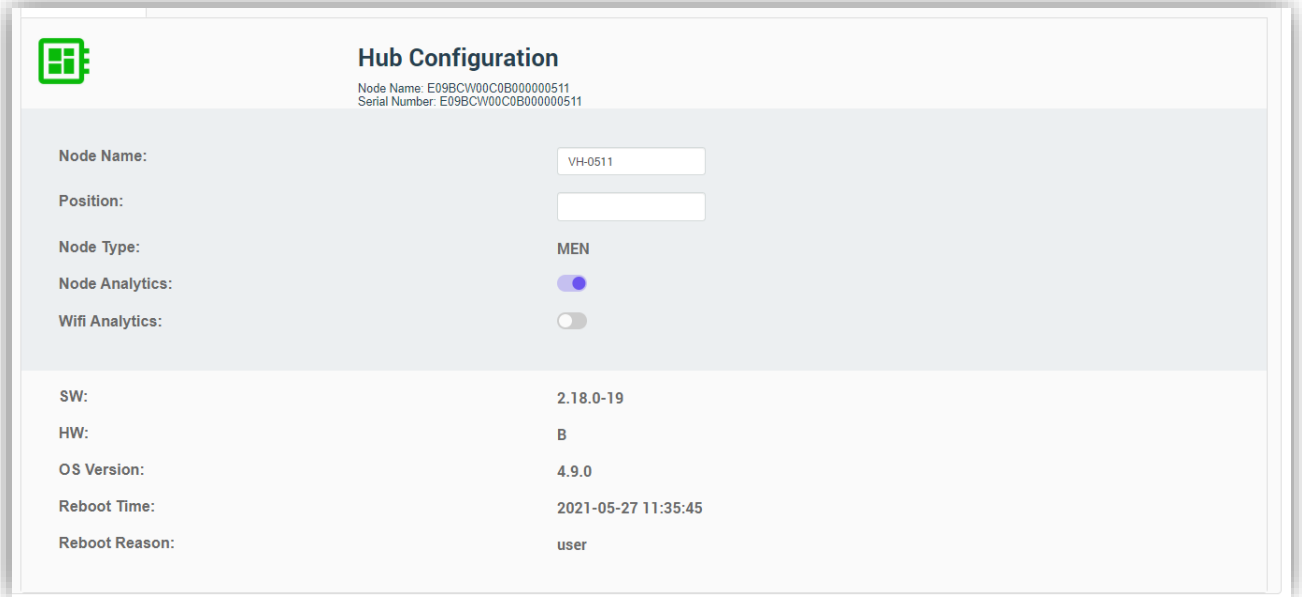

If the Hub icon is shown in red, the unit requires restarting (section [11\)](#page-16-1).

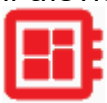

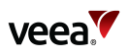

The configurations here are shown in [Table 1.](#page-12-0)

<span id="page-12-0"></span>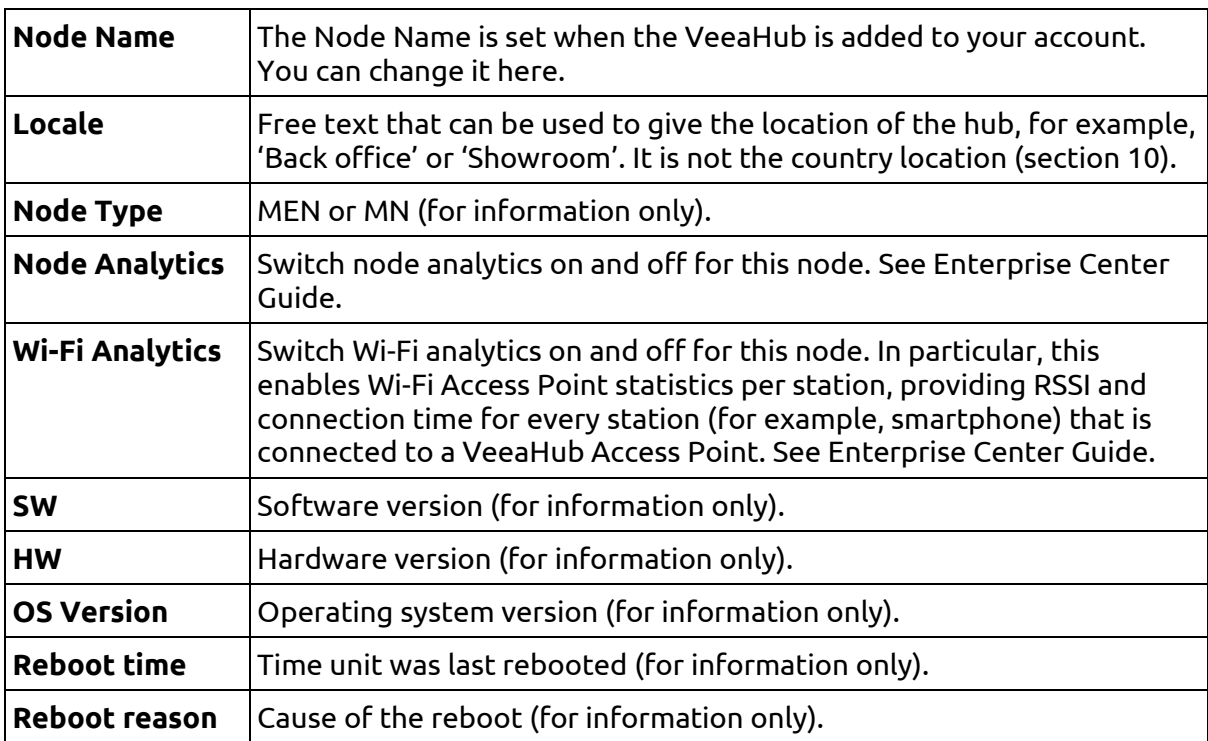

#### **Table 1: Hub Configuration**

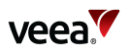

## <span id="page-13-0"></span>**6. Time Configuration**

This screen shows the time on the VeeaHub and the last time it was rebooted (also shown on Node Configuration tab). This is for information only [\(Figure 7\)](#page-13-2).

#### **Figure 7: Time Configuration Tab**

<span id="page-13-2"></span>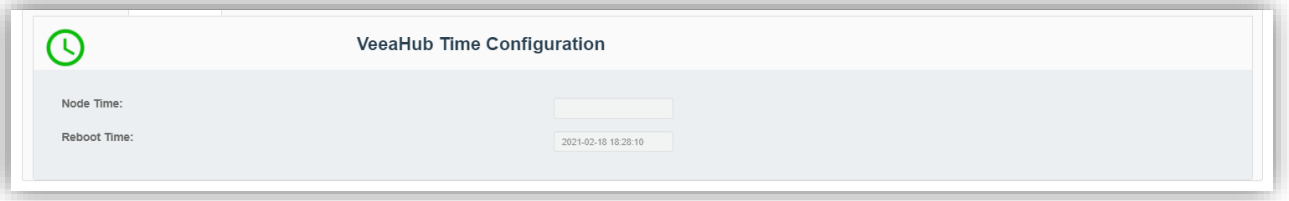

## <span id="page-13-1"></span>**7. Beacon Configuration**

A VeeaHub advertises its presence through a Bluetooth beacon that broadcasts an advertisement consisting of a sub-domain and Instance ID. A client app uses the subdomain and instance ID values. This is configured when you first add the hub to the Veea account, and is only for information here [\(Figure 8\)](#page-13-3).

#### **Figure 8: Beacon Configuration Tab**

<span id="page-13-3"></span>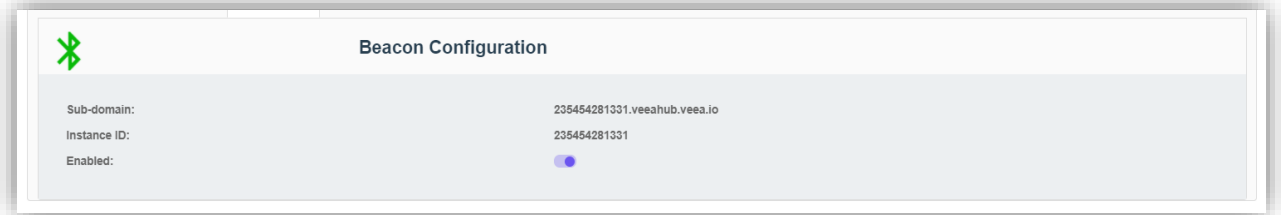

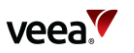

## <span id="page-14-0"></span>**8. Cellular**

The Cellular tab [\(Figure 9\)](#page-14-2) is available only on a gateway VeeaHub (MEN). It displays information about the current Cellular connection, where the 4G Failover package is installed. These fields are read-only.

The information shown is listed in [Table 2.](#page-14-1)

#### **Figure 9: Cellular Tab**

<span id="page-14-2"></span>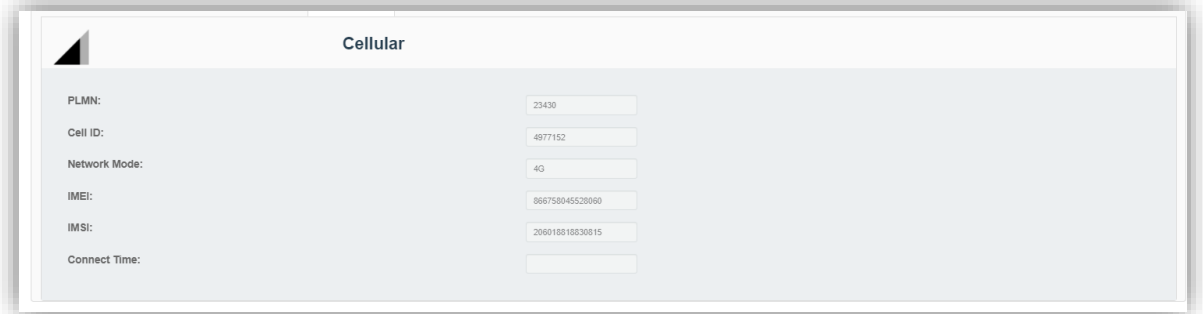

#### **Table 2: Cellular Data**

<span id="page-14-1"></span>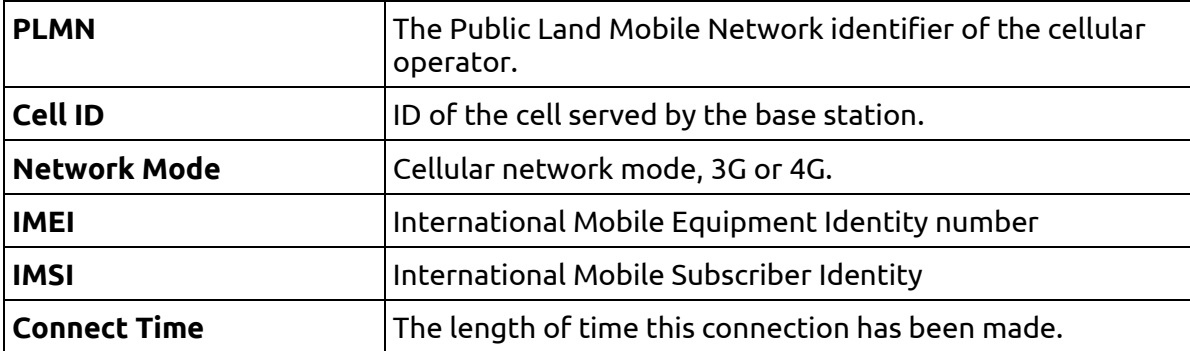

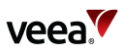

## <span id="page-15-0"></span>**9. Wi-Fi Stats**

The Wi-Fi tab [\(Figure 10\)](#page-15-2) is available only on a gateway VeeaHub (MEN). It displays information about backhaul Wi-Fi quality (where installed) and mesh Wi-Fi quality. These fields [\(Table 3\)](#page-15-1) are read-only.

#### **Figure 10: Wi-Fi Stats Tab**

<span id="page-15-2"></span>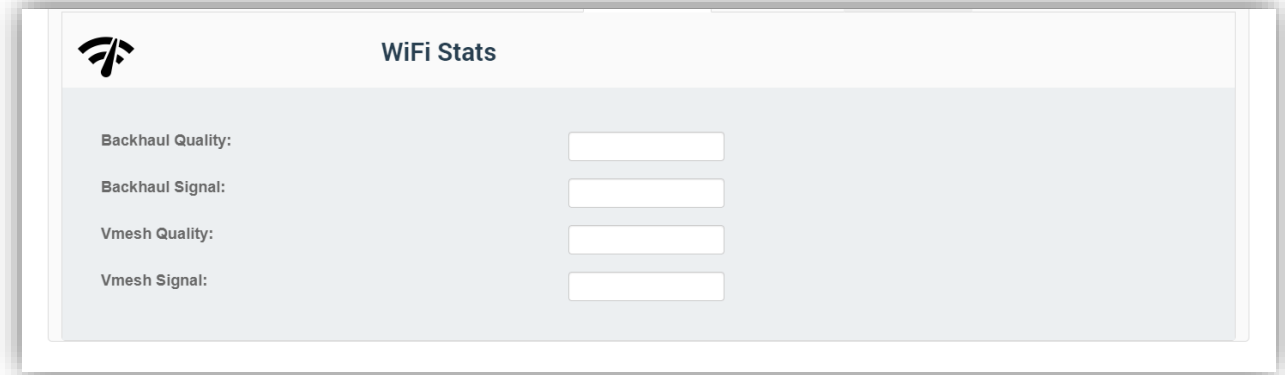

#### **Table 3: Wi-Fi Stats Data**

<span id="page-15-1"></span>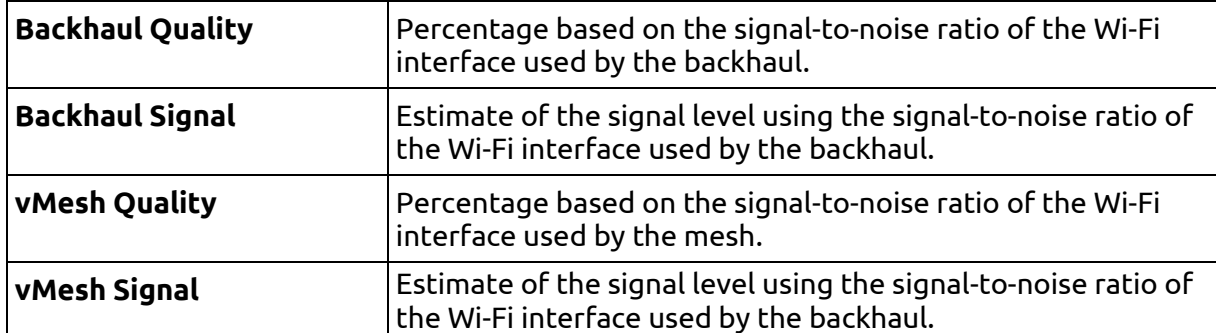

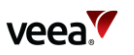

## <span id="page-16-0"></span>**10. Location**

This tab displays the location information, which is set during when the hub is added to the Veea account and the software is installed. It cannot be changed. If you need to relocate the device to a different country, you must contact Veea Support to change it.

#### **Figure 11: Location Tab**

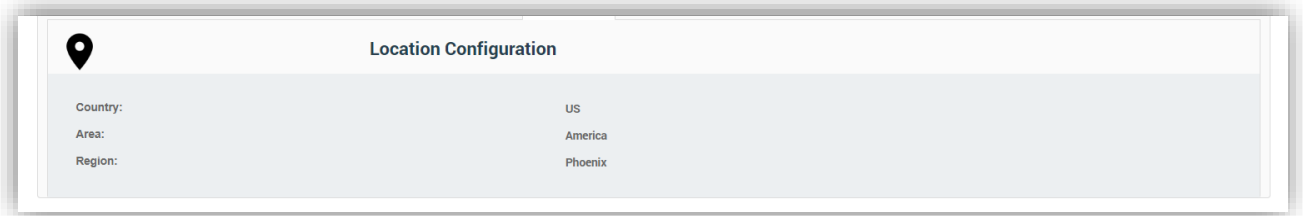

## <span id="page-16-1"></span>**11. Power**

This tab [\(Figure 12\)](#page-16-3) offers controls for restarting, recovering or powering off the node. The actions are listed in [Table 4.](#page-16-2)

#### **Figure 12: Power Tab**

<span id="page-16-3"></span>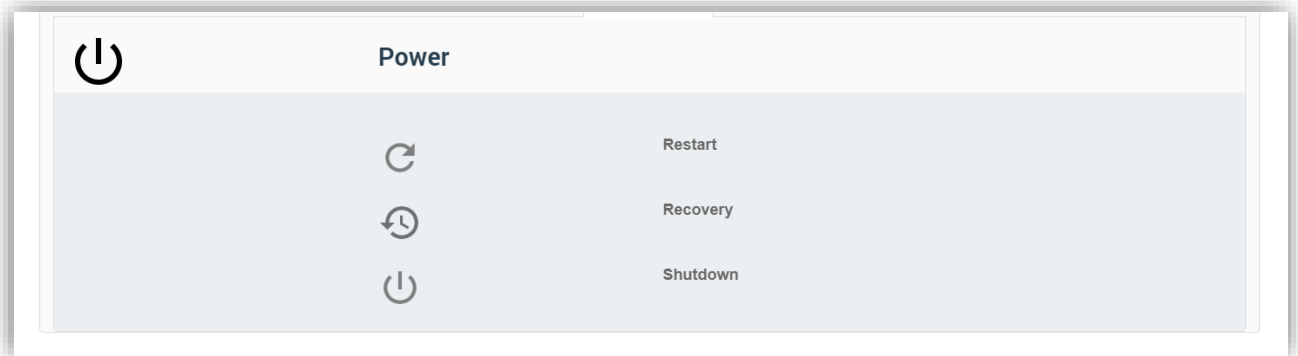

#### **Table 4: Power Options**

<span id="page-16-2"></span>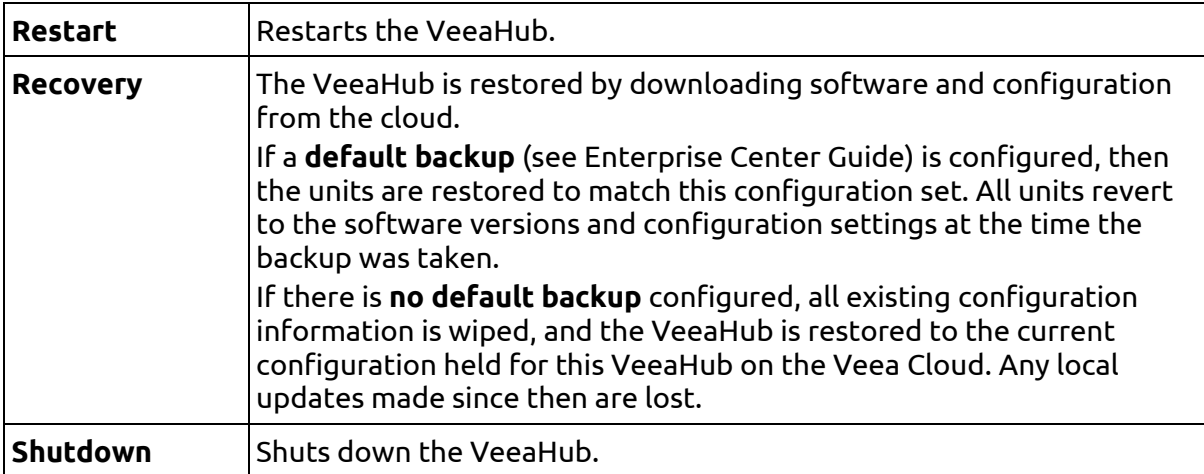

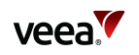

## <span id="page-17-0"></span>**12. Network Configuration**

## <span id="page-17-1"></span>**12.1. Network and Wireless LAN**

The information and configurations displayed in these tabs [\(Figure 13\)](#page-17-5) apply to the network (mesh) to which the currently selected VeeaHub belongs. The first tab is described in [Table 5.](#page-17-3)

#### **Figure 13: Network Configuration Tab**

<span id="page-17-5"></span>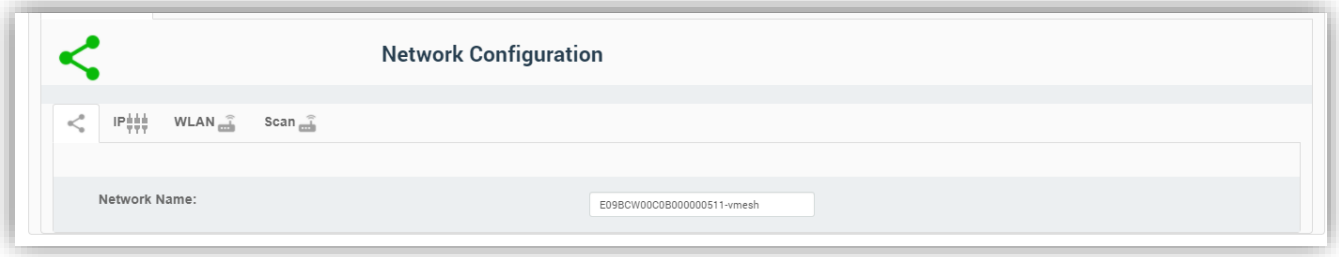

#### **Table 5: Network Configuration First Tab**

<span id="page-17-3"></span>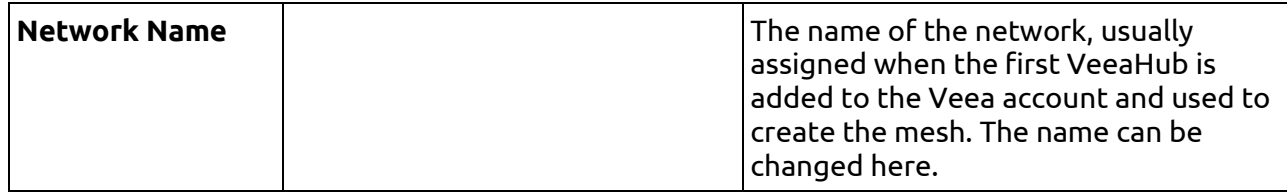

## <span id="page-17-2"></span>**12.2. IP Configuration**

The IP Configuration tab [\(Figure 14\)](#page-17-6) is available only on a gateway VeeaHub (MEN). The details are listed in [Table 6.](#page-17-4)

#### **Figure 14: IP Tab**

<span id="page-17-6"></span>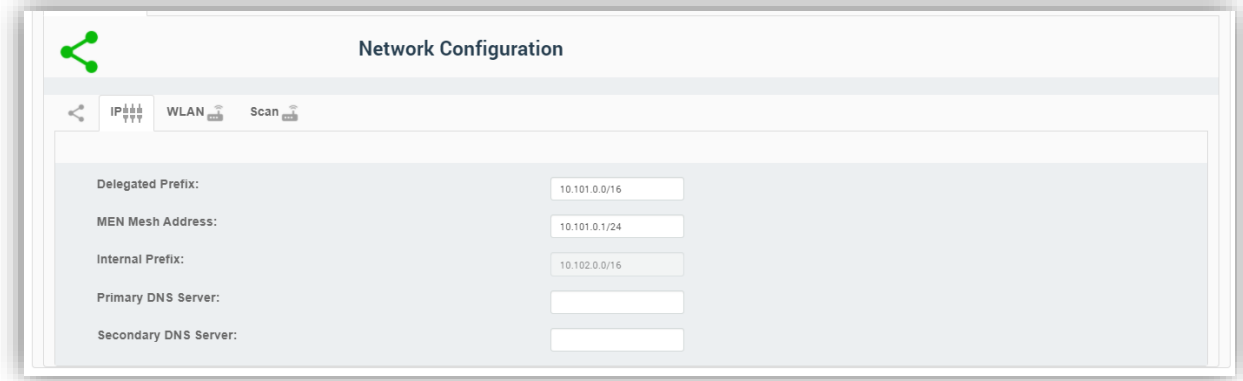

#### **Table 6: IP Configuration**

<span id="page-17-4"></span>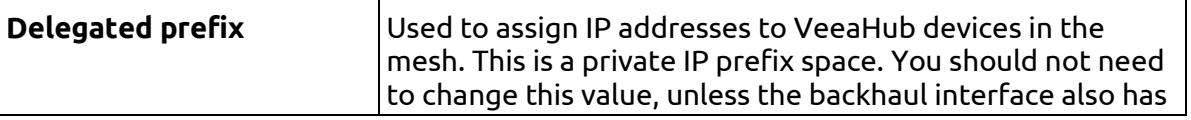

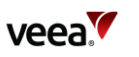

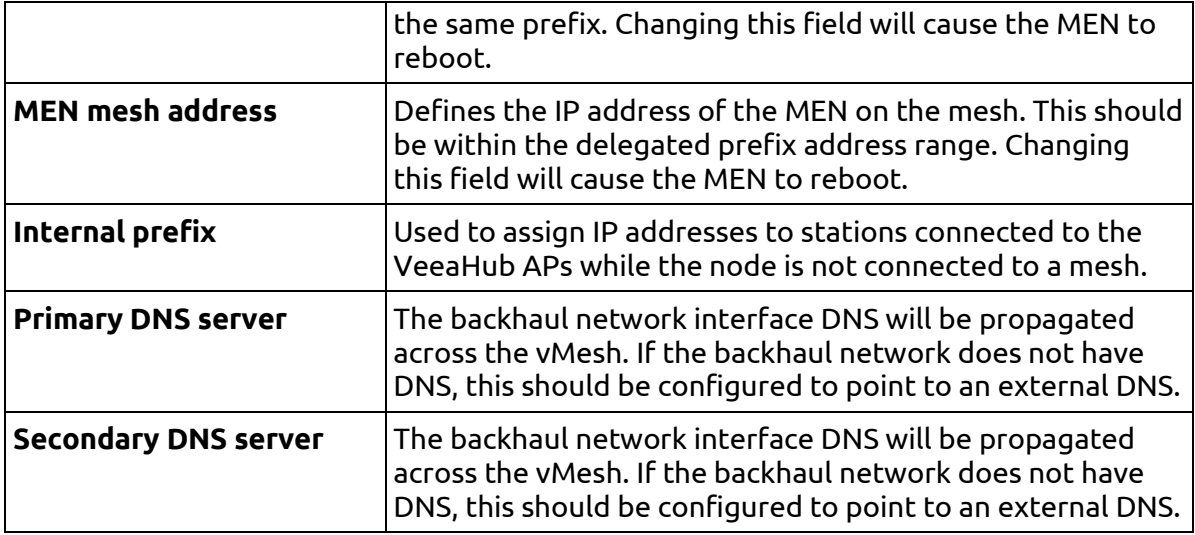

### <span id="page-18-0"></span>**12.3. WLAN Configuration**

The configuration of the wireless LAN (mesh between VeeaHubs) is covered here. The tab is shown in [Figure 15](#page-19-1) and the configuration options are listed in [Table 7.](#page-19-0)

vMesh is Veea's proprietary technology that enables the VeeaHubs in a network to work together. For further information, see the Veea Support Center.

By default, the mesh is established over 5GHz Wi-Fi. It is possible to reconfigure VeeaHubs to connect over Ethernet by disabling the WLAN Mesh, and a VeeaHub mesh can consist of wireless links, wired links or a mixture of the two.

The mesh name and default parameters are set up when the VeeaHub is added to the account. You may wish to change the channel assignments and transmit power for improved operation in your particular circumstances (including location of units and usage of the mesh).

When Auto Selection is on, the Wi-Fi channel used for the mesh is automatically chosen for you, based on various measurements of the quality of the signal. These measurements can be seen on the **Scan** tab, which is only displayed when WLAN is enabled. You can override this selection by choosing a single channel from those available, and you can also restrict the selection of channels that Auto Select uses.

Auto Selection is currently available only on the VHE09 and VHE10 models.

Auto Select is not dynamic: once the channel has been selected, this applies until the VeeaHub is restarted or a channel rescan is done.

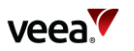

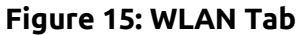

<span id="page-19-1"></span>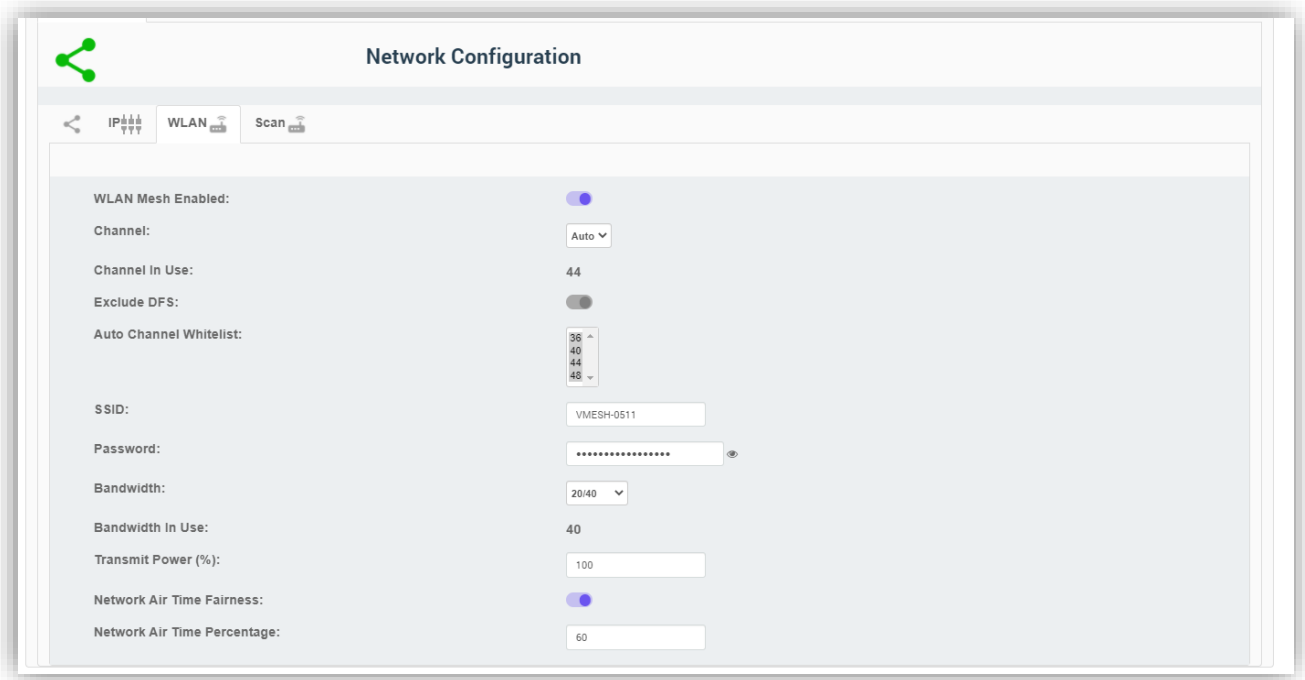

## **Table 7: Network Configuration**

<span id="page-19-0"></span>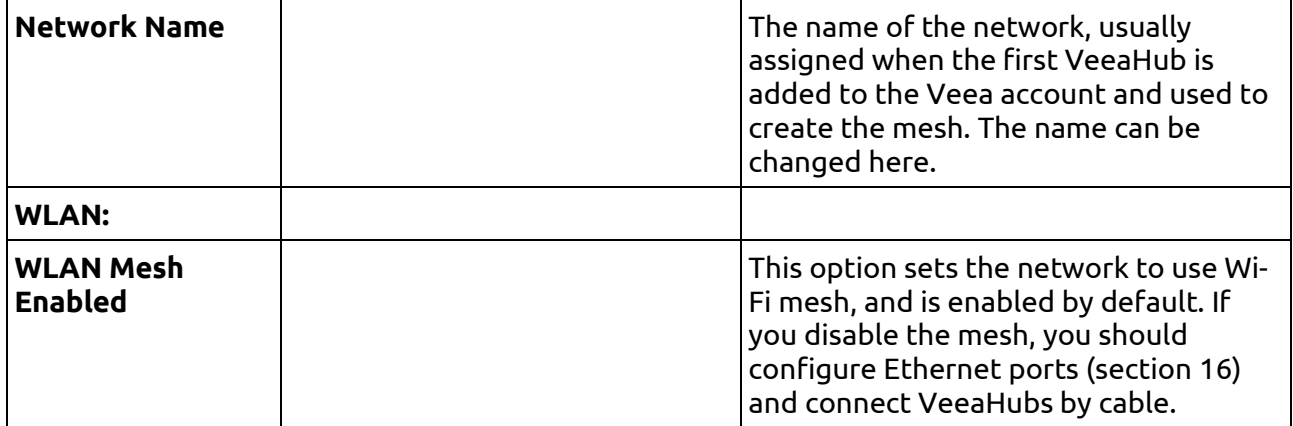

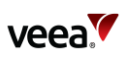

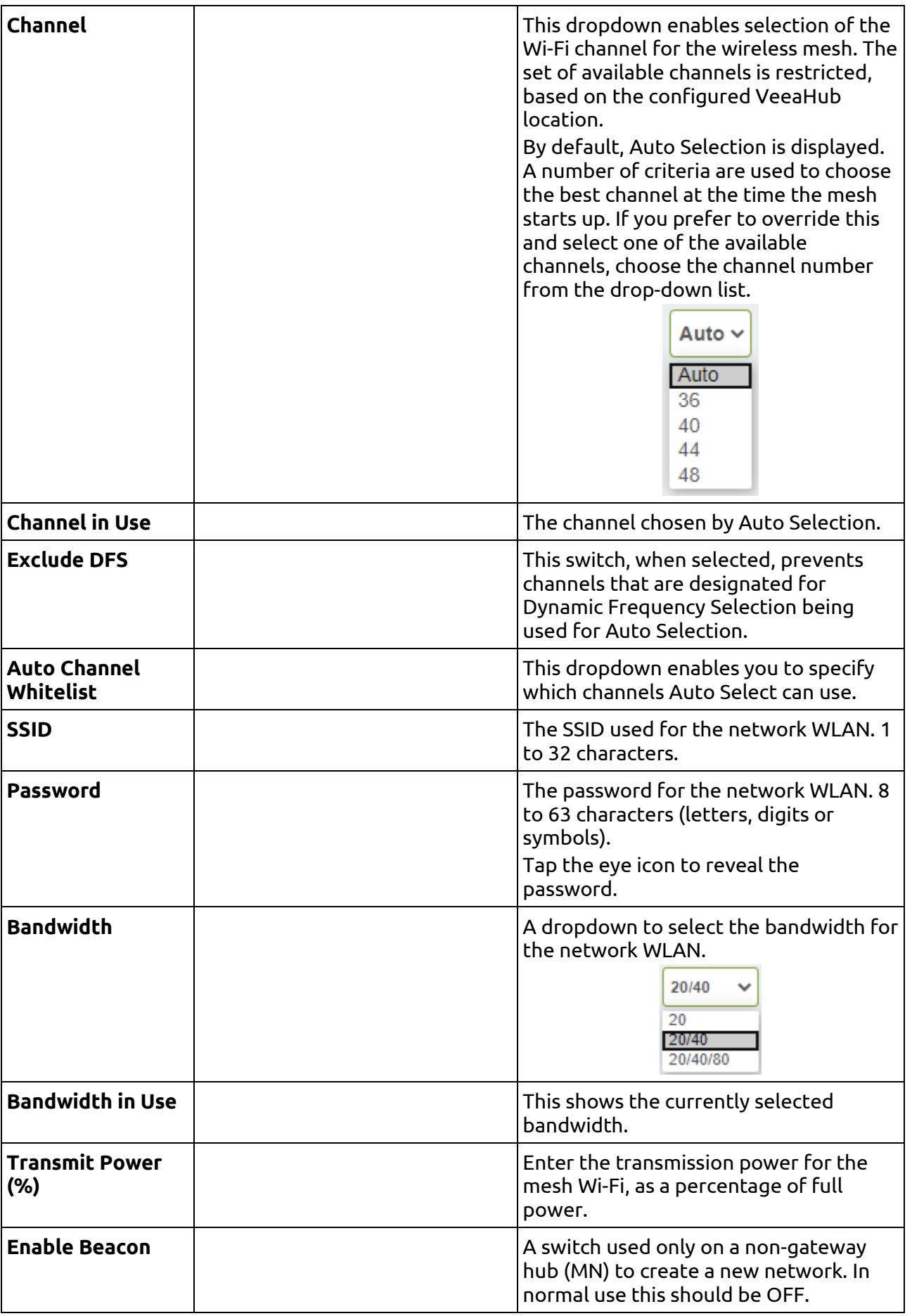

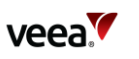

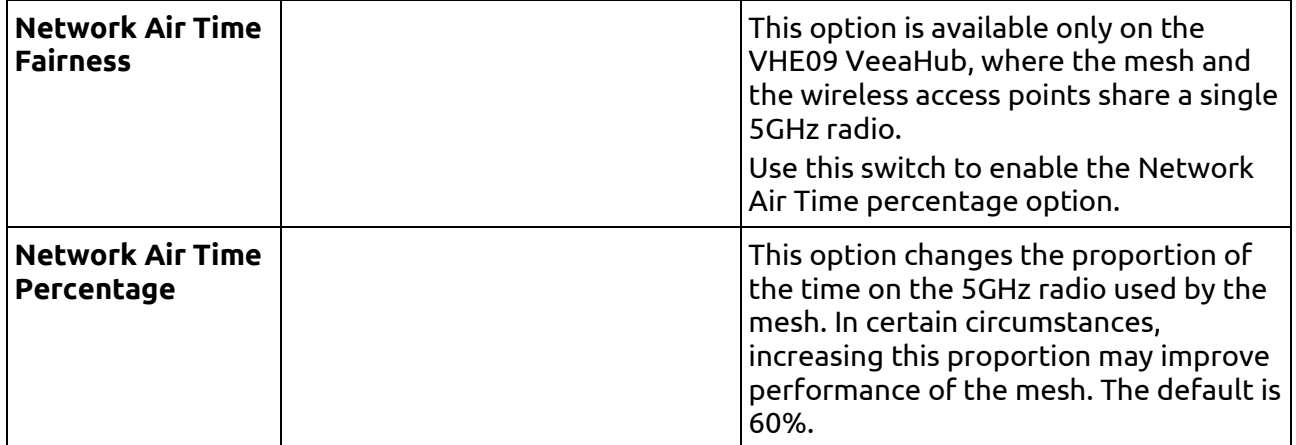

## <span id="page-21-0"></span>**12.4. Network Configuration: Scan**

This tab [\(Figure 16\)](#page-21-2), when displayed, shows the measurements for each channel on which the Auto Channel selection is based. It also shows the date and time these measurements were made. An example result is shown here.

## **Figure 16: Network Configuration: Scan Tab**

<span id="page-21-2"></span>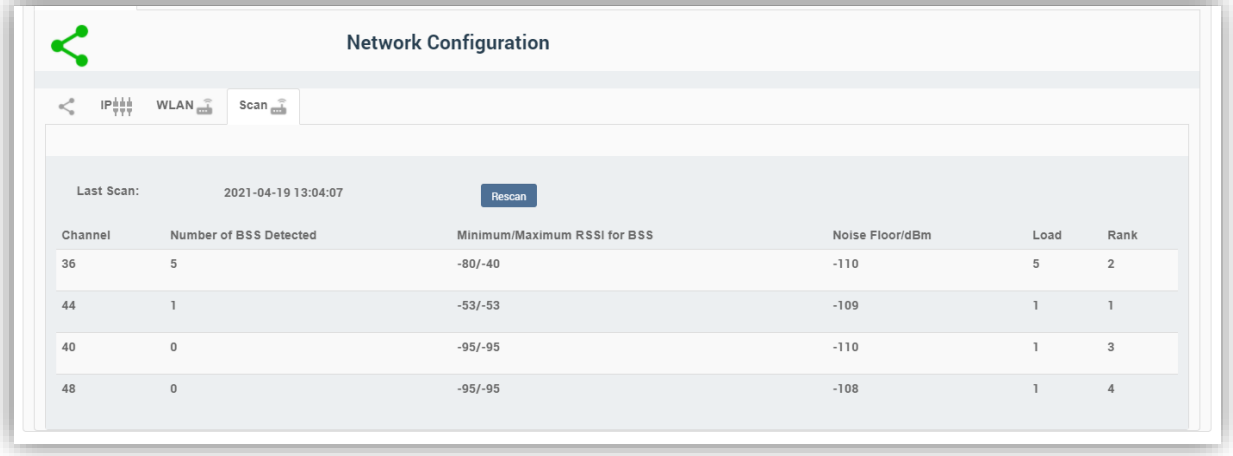

The measurements are listed in [Table 8.](#page-21-1)

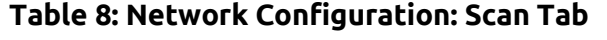

<span id="page-21-1"></span>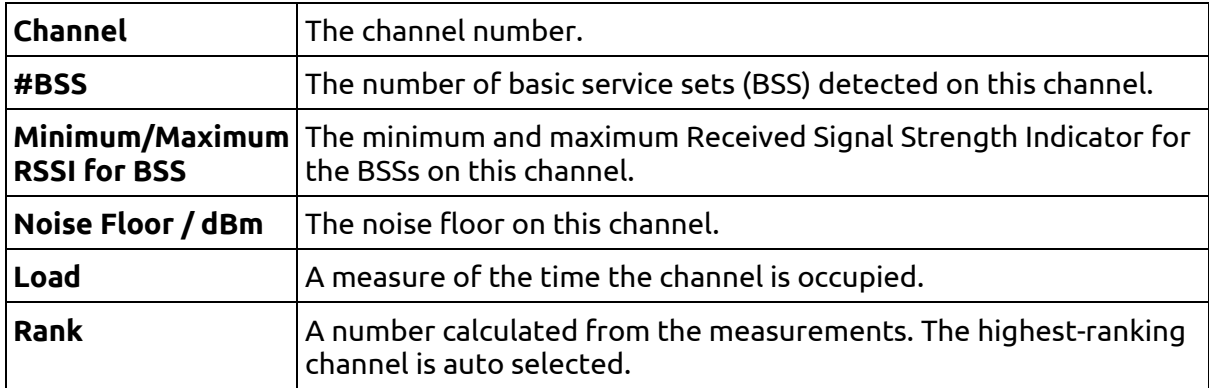

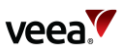

These measurements are combined to select a best channel for the Auto Channel selection. If a channel is ranked as 0, it is not considered suitable for auto selection. If all the channels show poor results, then moving the VeeaHub to another position should be considered.

You can rescan the measurements by clicking **Rescan**. This may change the channel used.

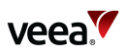

## <span id="page-23-0"></span>**13. WAN Configuration**

The WAN tab is available only on a gateway VeeaHub. There are three subsidiary tabs: WAN Configuration (section [13.1\)](#page-23-1), WAN Interfaces (sectio[n 13.2\)](#page-24-0) and WAN Static IP (sectio[n 13.3\)](#page-25-0).

## <span id="page-23-1"></span>**13.1. WAN Configuration Tab**

This tab is shown in [Figure 17.](#page-23-2) It is used for configuring the connections of the VeeaHub network to the mesh.

Any or all of the backhaul types can be enabled or disabled, if installed on the network. On the WAN configuration screen, you can place the available connections in order, so that if one connection fails, the VeeaHub will fail over to a different connection. The operational status of each backhaul type is shown.

The Backhaul icons can be dragged up and down to change the order of priority. The top icon represents the primary backhaul, and failover occurs to the next one. The configuration options here are listed in [Table 9.](#page-24-1)

<span id="page-23-2"></span>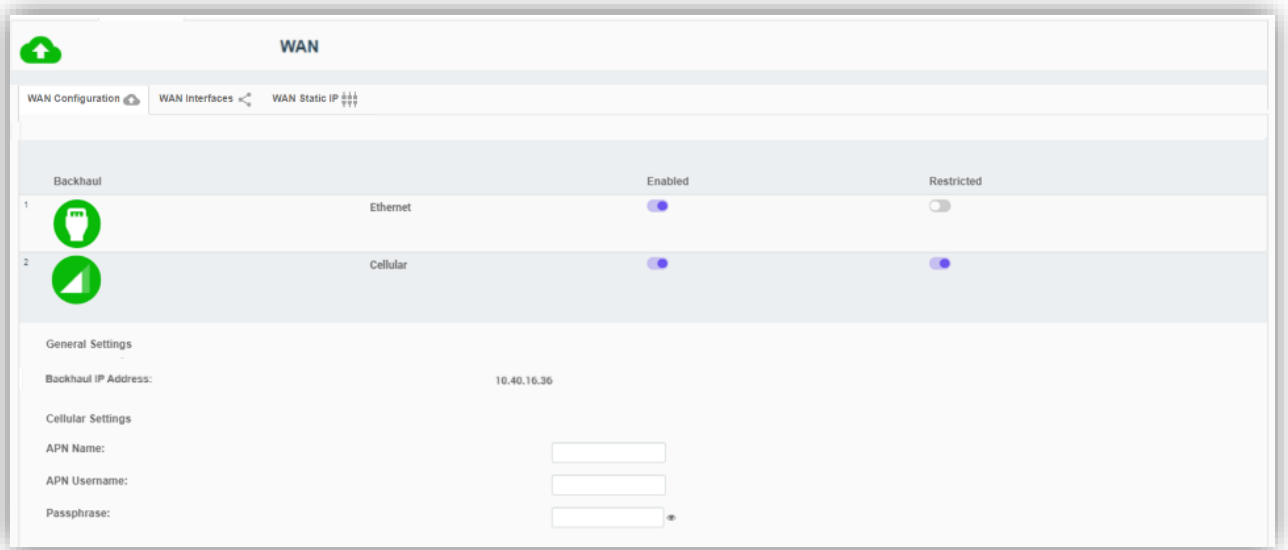

#### **Figure 17: WAN Configuration Tab**

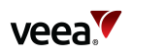

<span id="page-24-1"></span>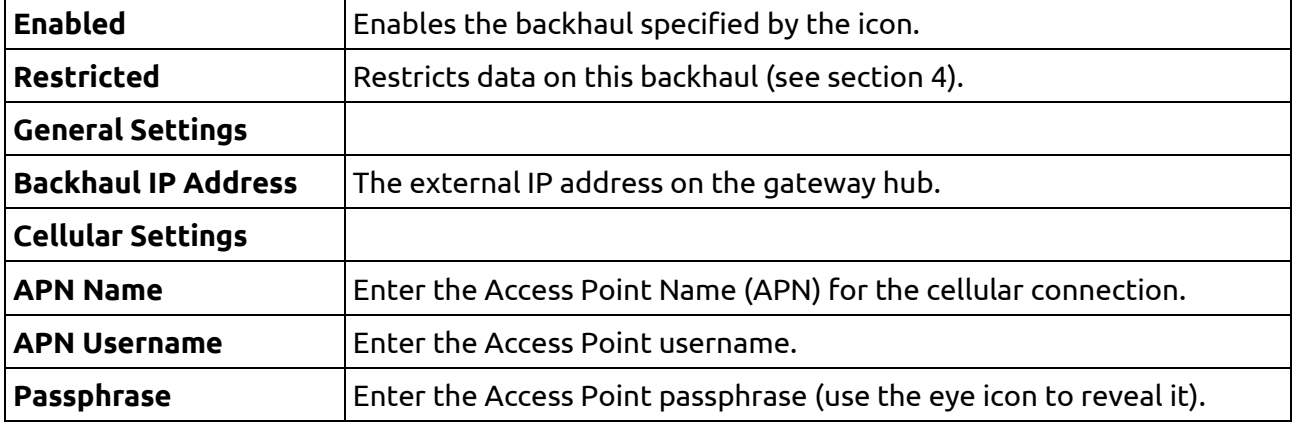

#### **Table 9: WAN Configuration**

## <span id="page-24-0"></span>**13.2. WAN Interfaces Tab**

This tab [\(Figure 18\)](#page-24-3) enables configuration of up to four WAN interfaces for up to four separate LANs configured on the LAN tab. The configuration options here are listed in [Table 10.](#page-24-2)

You should configure this screen to match the LAN settings (section [14.1\)](#page-26-1). If your VeeaHub network is connected to an enterprise network, the necessary settings, including vLAN tags where relevant, should be obtained from your enterprise WAN administrator.

#### **Figure 18: WAN Interfaces Tab**

<span id="page-24-3"></span>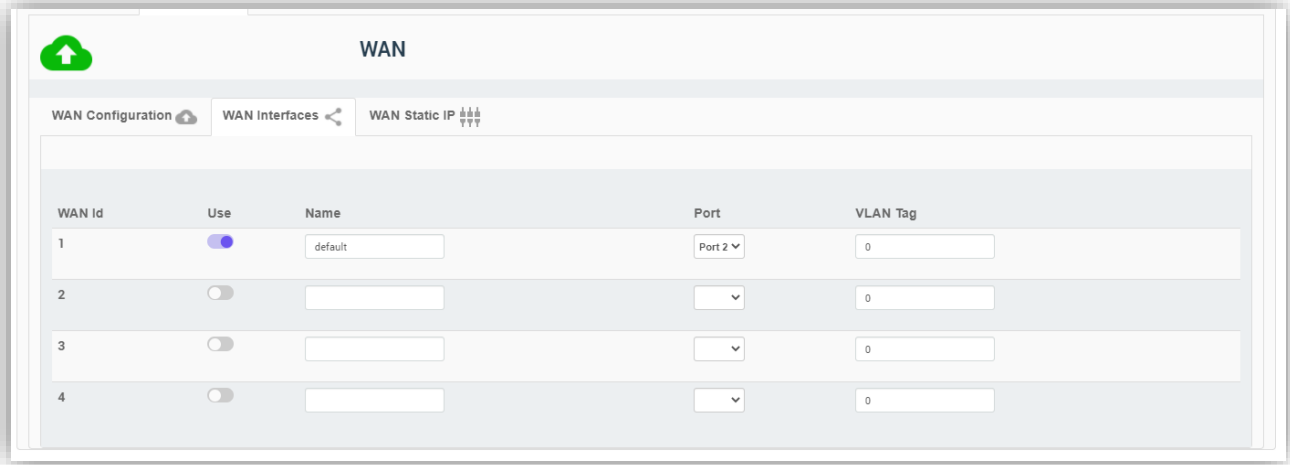

<span id="page-24-2"></span>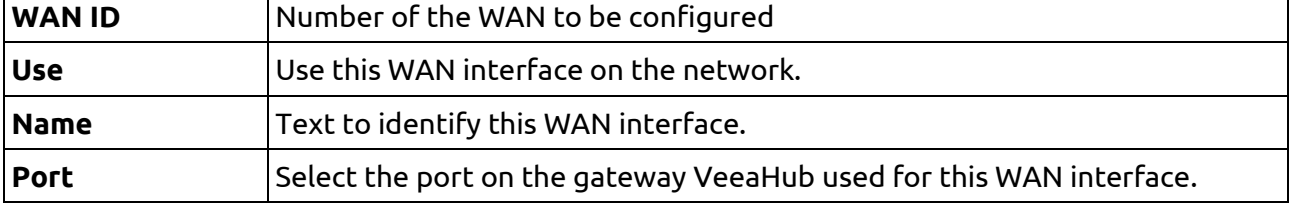

#### **Table 10: WAN Interface Configuration**

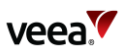

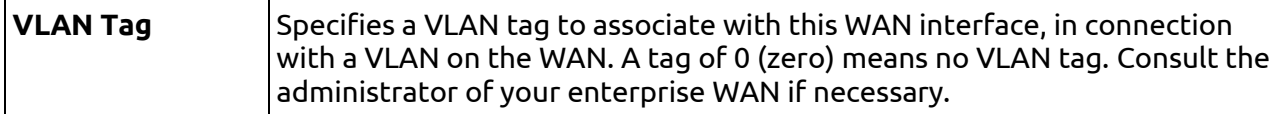

## <span id="page-25-0"></span>**13.3. WAN Static IP Tab**

This tab [\(Figure 19\)](#page-25-2)is used to configure a static IP address for the gateway VeeaHub on the WAN. This is usually necessary only when the WAN does not have a DHCP server.

The configuration options are listed i[n Table 11.](#page-25-1)

#### **Figure 19: WAN Static IP Tab**

<span id="page-25-2"></span>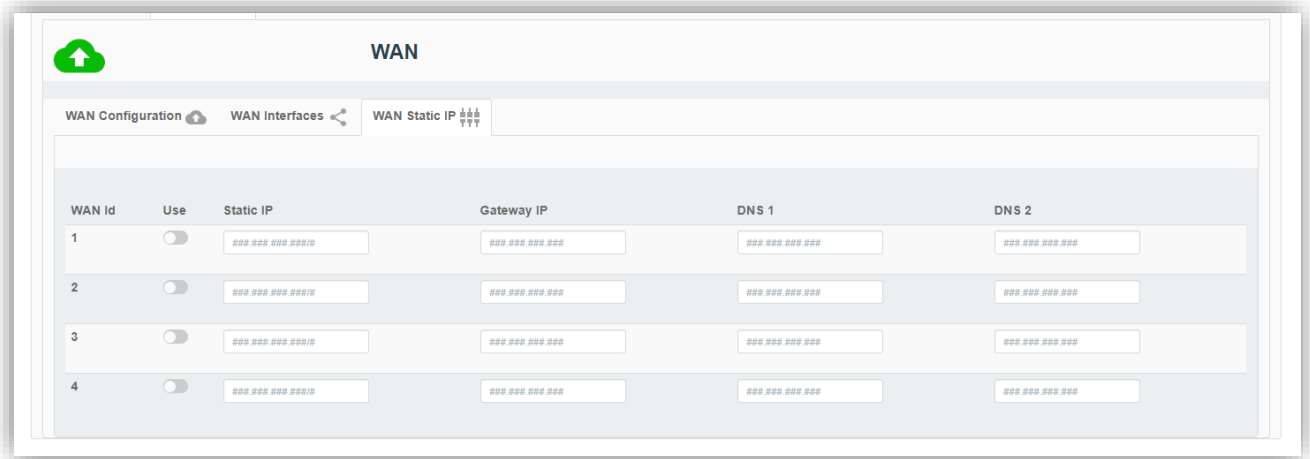

#### **Table 11: WAN Static IP Configuration**

<span id="page-25-1"></span>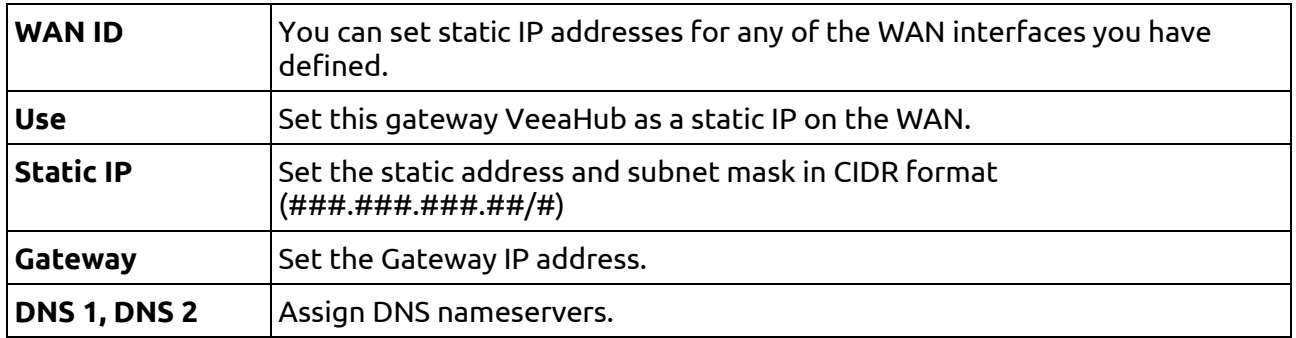

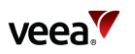

## <span id="page-26-0"></span>**14. LAN Configuration**

This tab, with three sub-tabs, is available only on the gateway VeeaHub.

## <span id="page-26-1"></span>**14.1. LAN Configuration**

These settings are used to configure up to four LANs on the VeeaHub mesh [\(Figure 20\)](#page-26-3). You must associate these subnets with the WAN interfaces (section [13.2\)](#page-24-0), the APs configured in section [15](#page-29-0) and the Ethernet ports (section [16\)](#page-39-0). You should ensure that for each active AP (1-4) on the AP configuration tabs there is a corresponding check mark for that 2.4GHz or 5GHz AP on this tab.

The configuration options here are listed in [Table 12.](#page-26-2)

<span id="page-26-3"></span>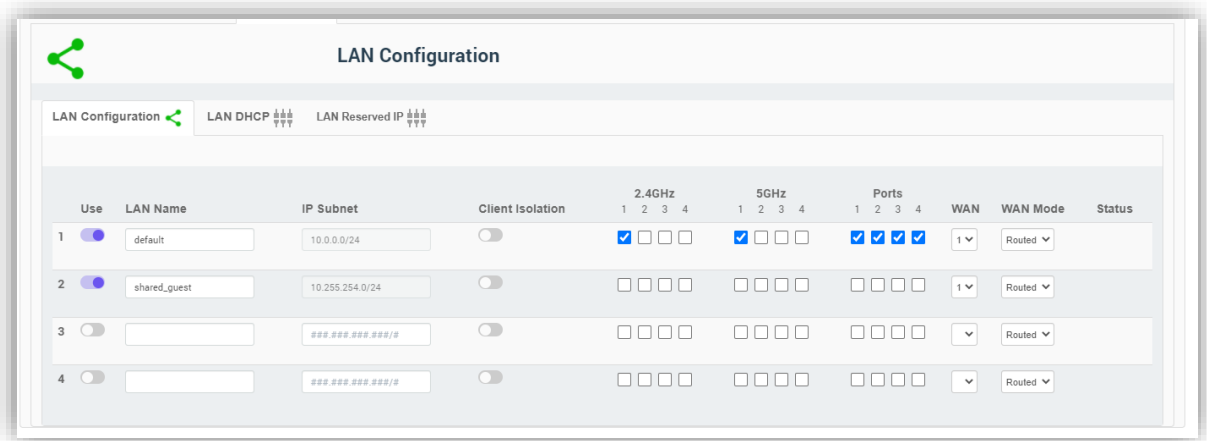

#### **Figure 20: LAN Configuration Tab**

#### **Table 12: LAN Configuration**

<span id="page-26-2"></span>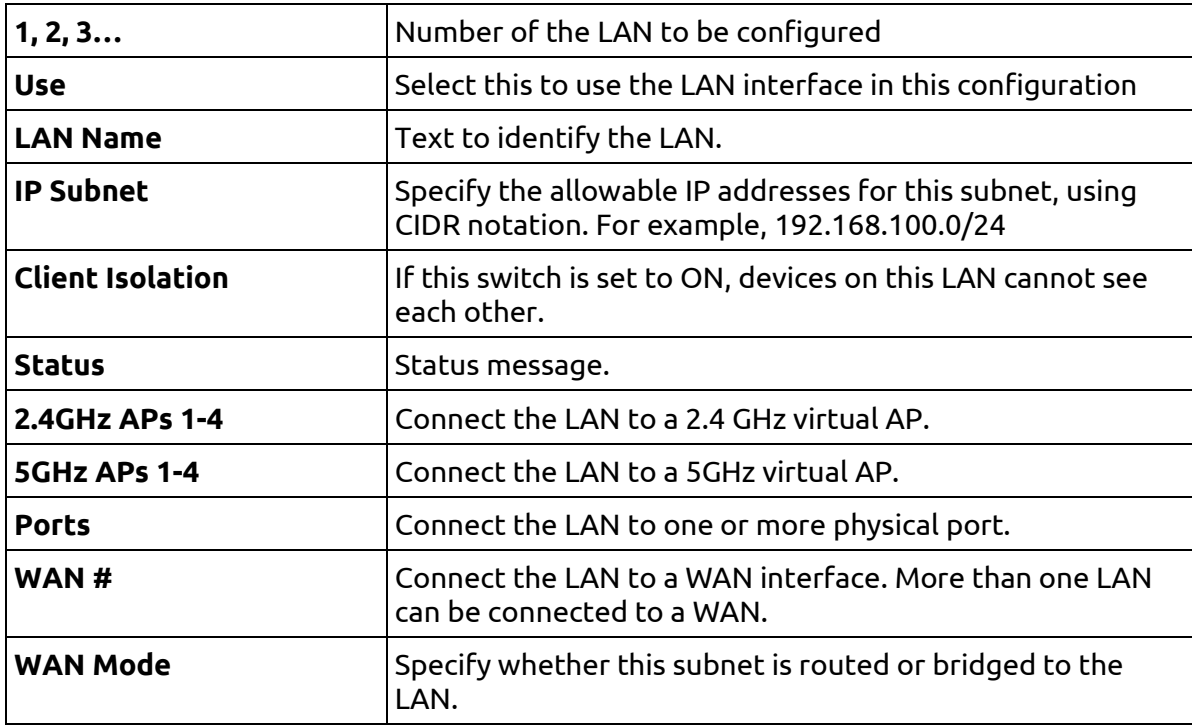

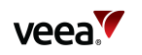

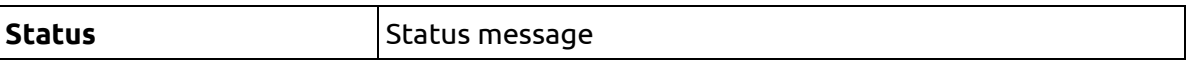

On the VHC05, the 5GHz column will appear only if the wireless mesh is turned off and the 5GHz radio is available for access point use.

## <span id="page-27-0"></span>**14.2. LAN DHCP Configuration**

This tab [\(Figure 21\)](#page-27-2) enables you to configure a DHCP server for each LAN (sectio[n 14.1\)](#page-26-1) and also DNS servers. The configuration options are listed in [Table 13.](#page-27-1)

#### **Figure 21: DHCP Configuration Tab**

<span id="page-27-2"></span>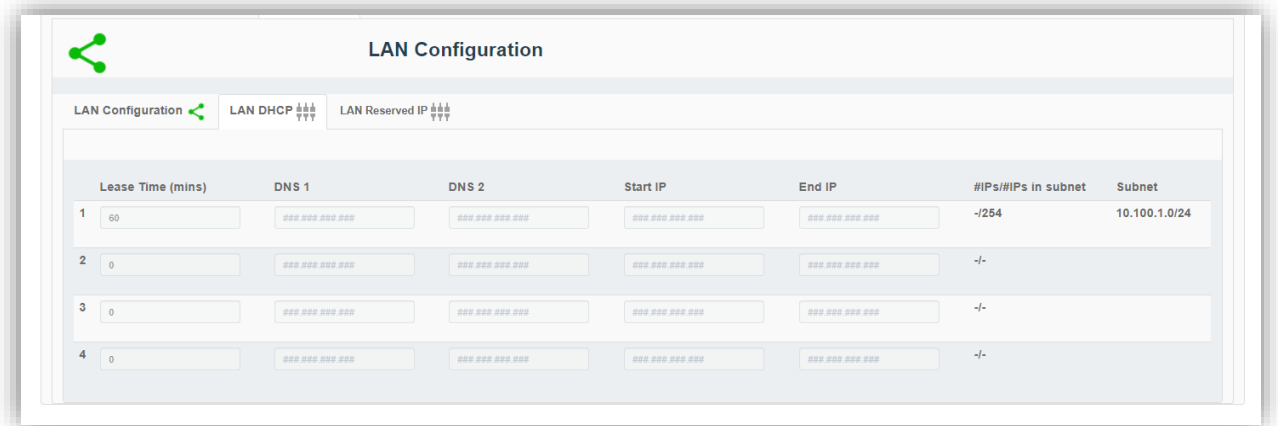

#### **Table 13: DHCP Configuration**

<span id="page-27-1"></span>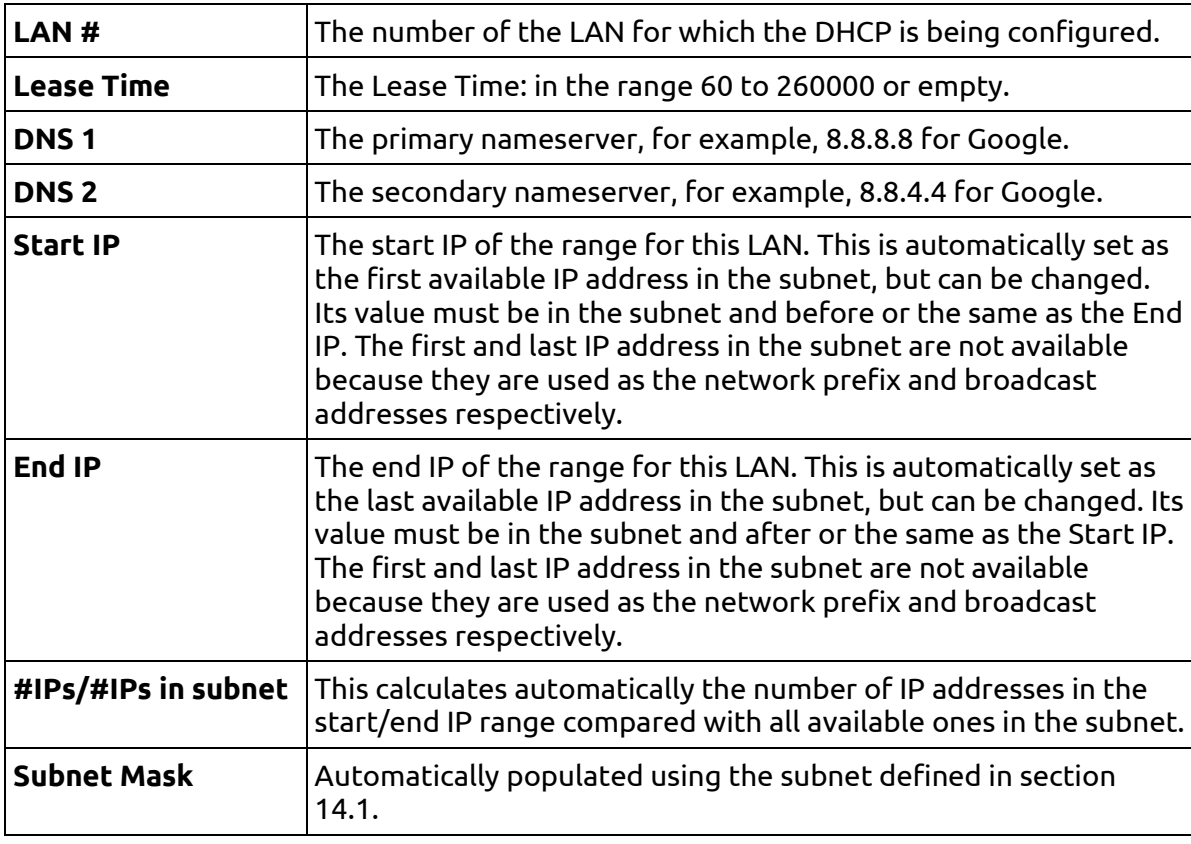

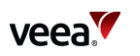

## <span id="page-28-0"></span>**14.3. LAN Reserved IP**

Individual devices on wireless APs or LAN ports can be assigned Reserved IP addresses using the options here [\(Figure 22](#page-28-2) and [Table 14\)](#page-28-1).

There is one tab for each of the LANs. By scrolling down, you can add up to 10 Reserved IP addresses on each LAN.

This option is available only on the gateway VeeaHub. The setting is disabled if it is managed on the WAN, for example, if the LAN is bridged to the WAN, or if it is managed by an installed service such as vTPN.

To add an IP definition, click **Add Reserved IP** on the relevant LAN tab. To remove an IP that has been configured, click **Remove** against it. You can reserve the IP address for the device using either the device name (if known) or the MAC address. You can also enter a free text comment for information.

When you make changes here, you need to restart the hub for the changes to take effect.

<span id="page-28-2"></span>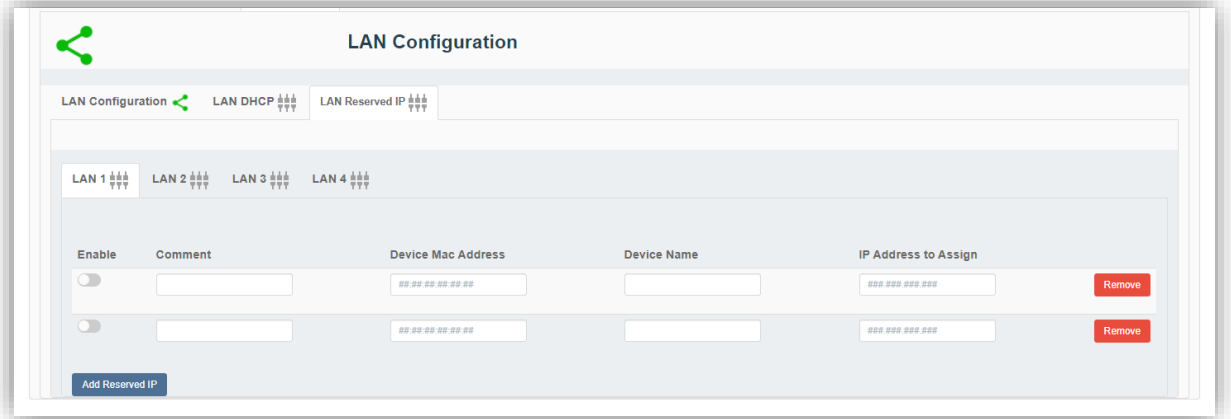

#### **Figure 22: Reserved IP Configuration Tab**

#### **Table 14: Reserved IP Configuration**

<span id="page-28-1"></span>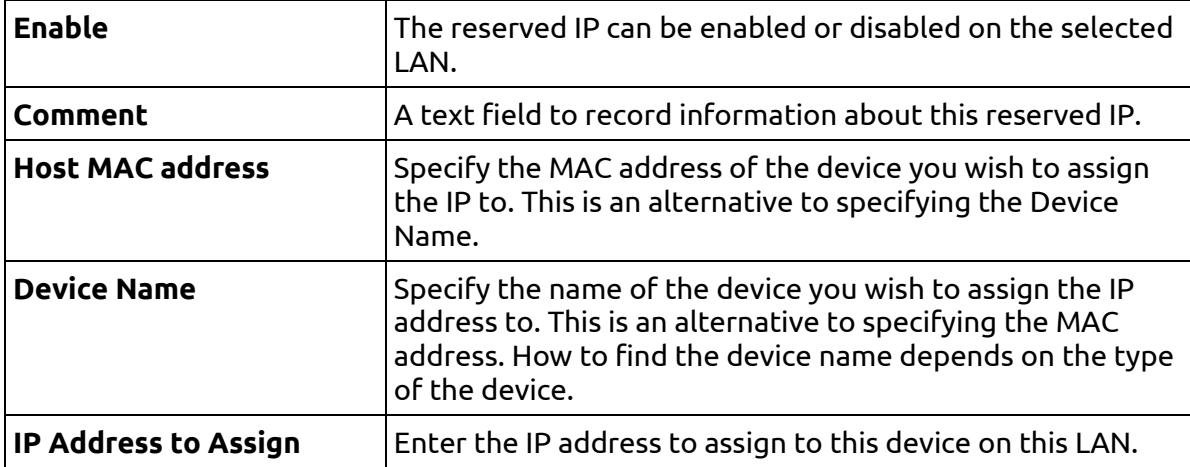

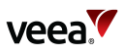

## <span id="page-29-0"></span>**15. Wireless Access Point Configuration (2.4 GHz and 5 GHz)**

### <span id="page-29-1"></span>**15.1. Access Point Configuration (2.4 GHz and 5 GHz): Radio**

There are corresponding tabs for the 2.4 GHz and 5 GHz bands [\(Figure 23\)](#page-29-2). The controls are similar on the two tabs. The VHC05 model does not have the 5 GHz tab unless the wireless mesh WLAN has been disabled (section [12\)](#page-17-0). The configuration options on these tabs are listed in [Table 15.](#page-30-0)

Use this tab to set radio configuration options for the APs.

The available channels depend on the country where the VeeaHub has been registered, because local regulations vary.

When Auto Selection is on, the AP channel is automatically chosen for you, based on various measurements of the quality of the signal. These measurements can be seen using the **Wi-Fi Network Scan** option. You can override this selection by choosing a single channel from those available, and you can also restrict the selection of channels that Auto Select uses.

Auto Select is not dynamic: once the channel has been selected, this applies until the VeeaHub is restarted or until you choose a different channel.

Auto Select is not available in certain circumstances, for example, on the VHC09 the 5 GHz radio is shared by the APs and the wireless mesh, and the frequency channel is selected by the option on the Network tab (section [12\)](#page-17-0).

<span id="page-29-2"></span>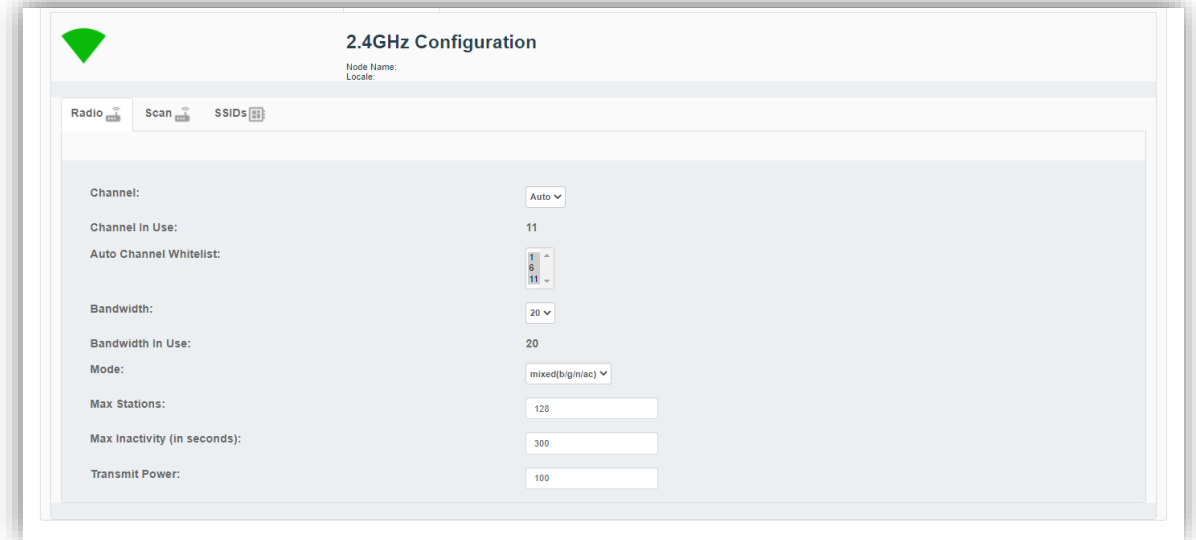

#### **Figure 23: Access Points: Radio Configuration Tab**

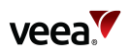

## **Table 15: AP Radio Configuration**

<span id="page-30-0"></span>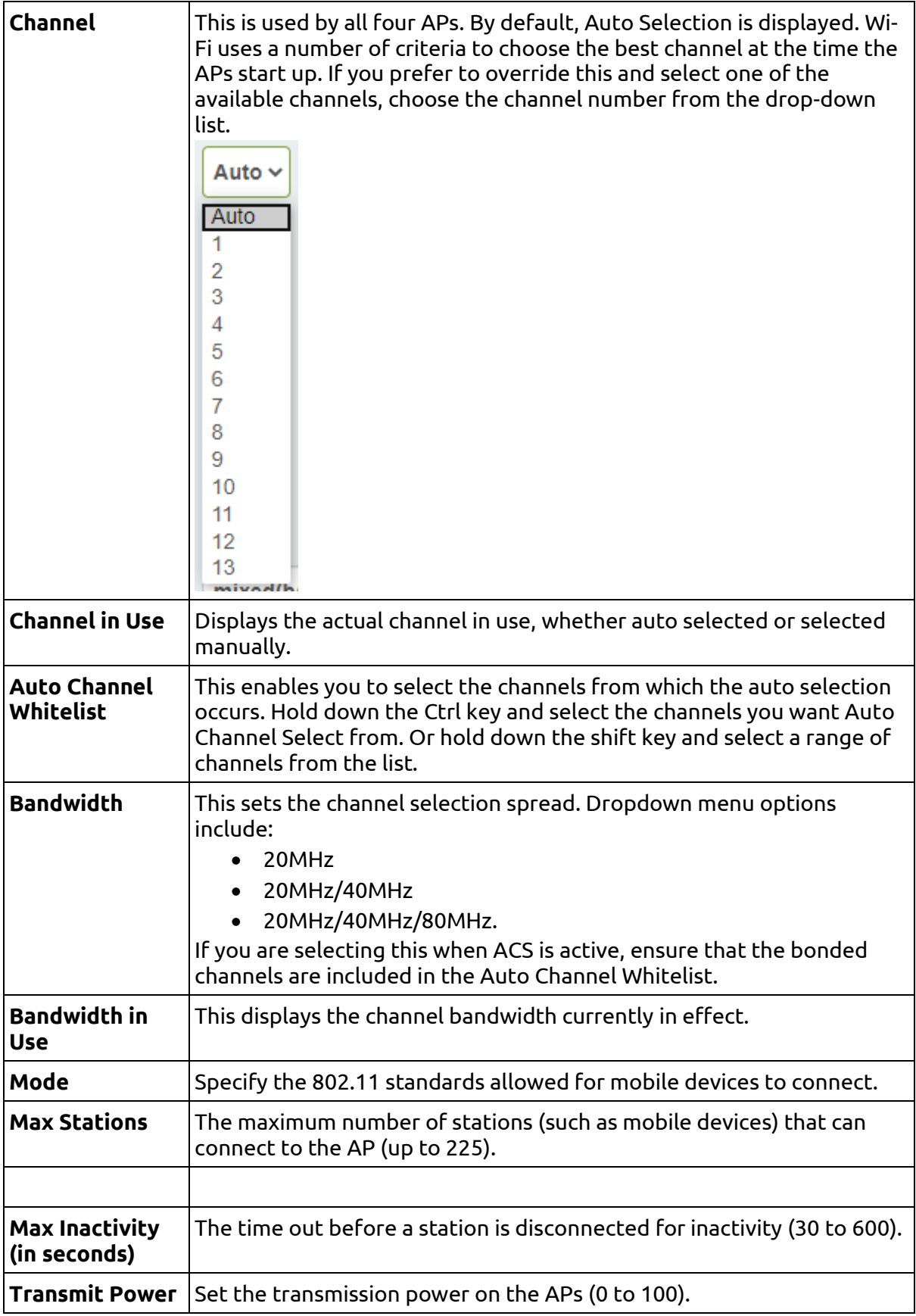

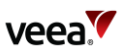

Certain options are not shown if the APs and the mesh share the same radio, as is the case for the 5GHz band on VHE09. These are:

**Channel**

**Channel in Use**

**Auto Channel Whitelist**

**Bandwidth**

**Bandwidth in Use**

**Transmit Power**

An on/off slider control **Access Band Lower** is shown for the VHE10 only. This sets the AP channel to be in the lower range of the 5GHz band.

**For VeeaHubs registered in the UK:** UK regulations were changed in August 2017 to allow Wi-Fi usage on channels 144, 149, 153, 157, 161 and 165. Older mobile devices supplied in the UK may not be able to connect to those channels. If there are problems connecting to the VeeaHub network on the 5GHz band, we recommend excluding those channels from the Auto Channel Whitelist.

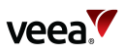

## <span id="page-32-0"></span>**15.2. Access Point Configuration (2.4 GHz and 5 GHz): Scan**

This tab [\(Figure 24\)](#page-32-2), when it appears, shows the measurements for each channel on which the Auto Channel selection is based. It also shows the date and time these measurements were made. A typical result is shown here.

Auto Channel Scan is available on the VHC05, but these metrics are not displayed.

#### **Figure 24: Access Points: Scan Tab**

<span id="page-32-2"></span>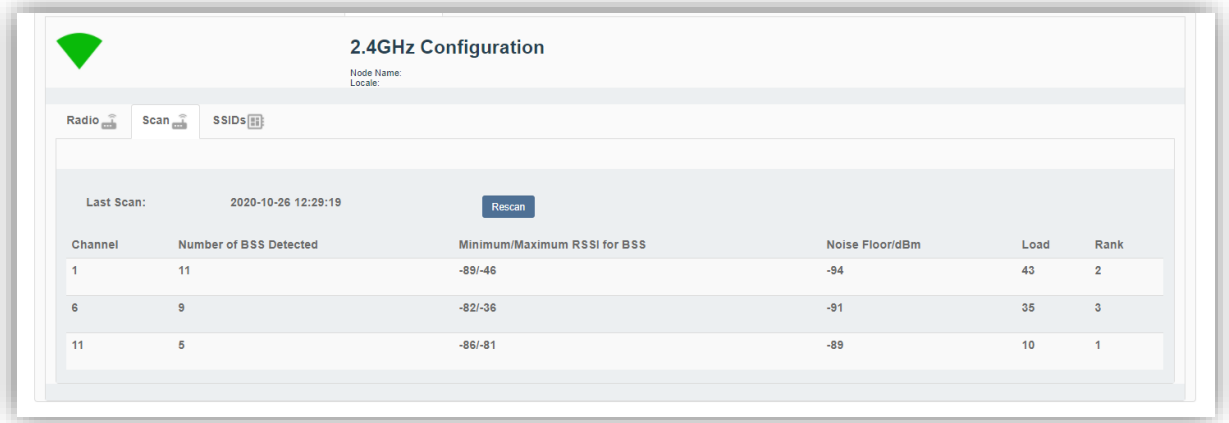

The measurements are listed in [Table 16](#page-32-1)

#### **Table 16: Access Points: Scan Tab**

<span id="page-32-1"></span>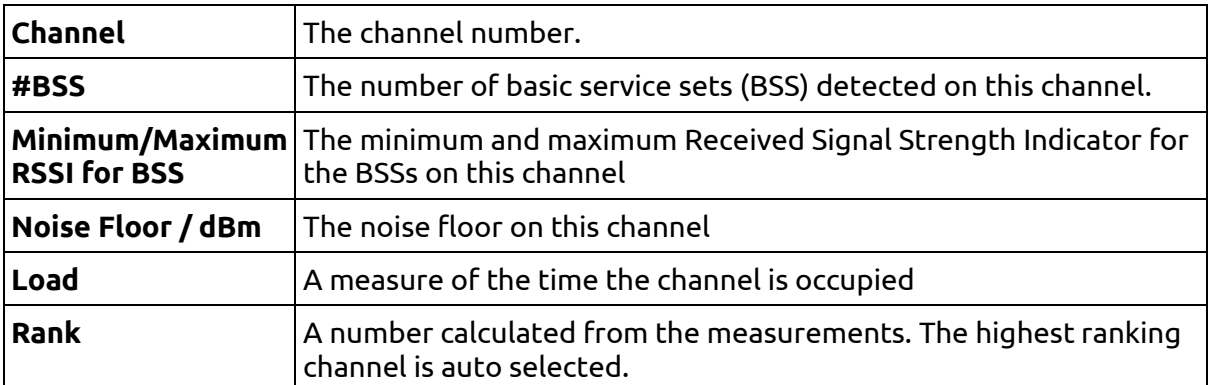

These measurements are combined to select a best channel for the Auto Channel selection. If a channel is ranked as 0, it is not considered suitable for auto selection. If all the channels show poor results, then moving the VeeaHub to another position should be considered.

You can rescan the measurements by clicking **RESCAN**. This may change the channel used.

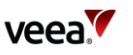

## <span id="page-33-0"></span>**15.3. Access Point Configuration (2.4 GHz and 5 GHz): SSIDs**

This tab [\(Figure 25\)](#page-33-2) is used to configure the SSIDs for the virtual APs in the 2.4GHz or 5 GHz band. The options are described i[n Table 17.](#page-33-1)

#### **Figure 25: Access Points: SSIDs Configuration Tab**

<span id="page-33-2"></span>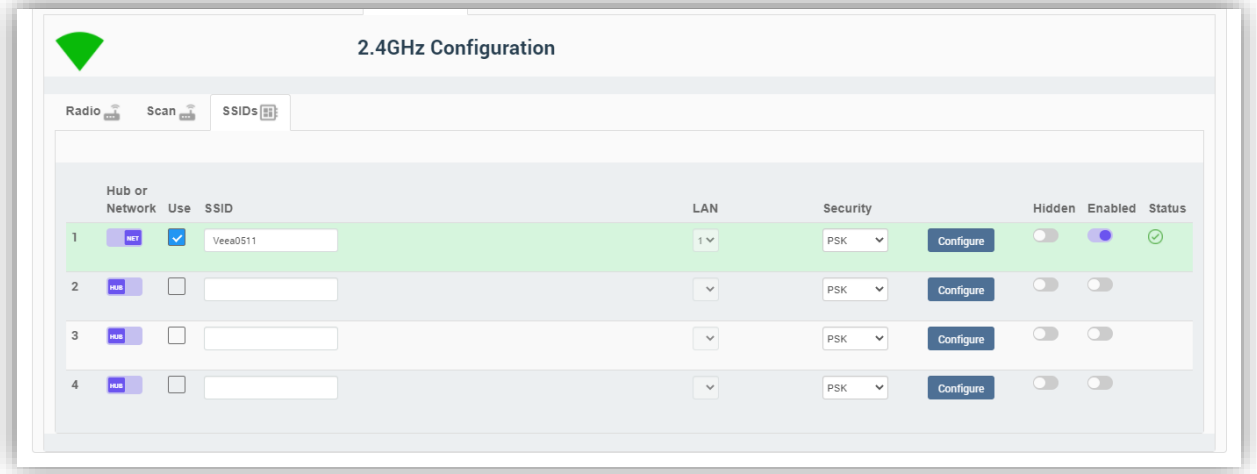

In order to use one of the APs, select Use and enter the chosen SSID. Also enter the password that the user must have in order to connect to this AP. If the SSID is marked as Hidden, the user will also need to know the SSID in order to connect the mobile device to it.

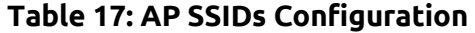

<span id="page-33-1"></span>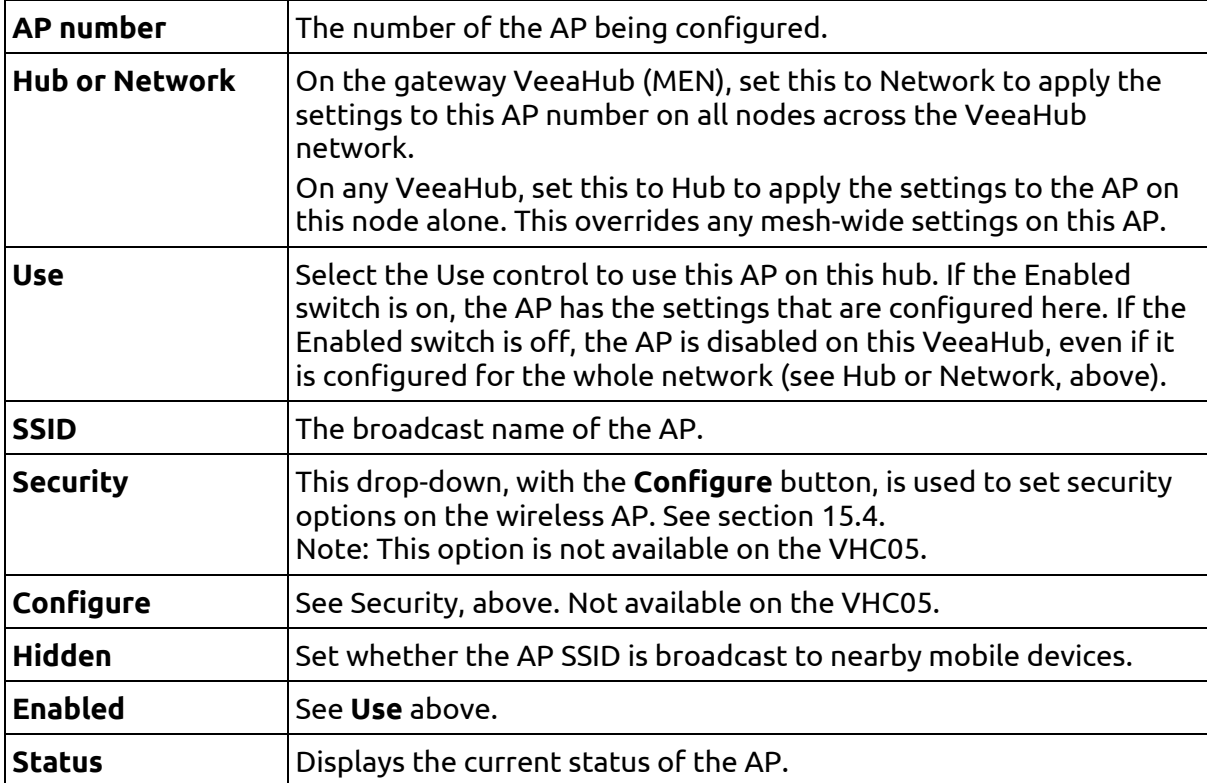

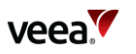

#### **Icons and Colors**

The icon and background color of an SSID entry give information about the state of the AP. For further details, see the Status message displayed.

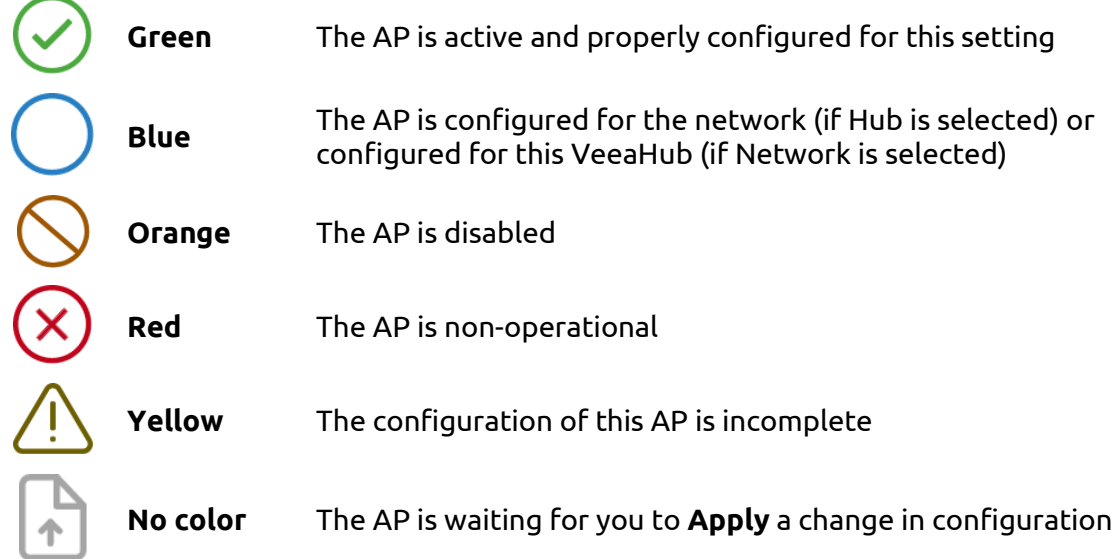

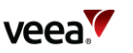

## <span id="page-35-0"></span>**15.4. Access Point Security Configuration (2.4GHz, and 5GHz)**

The **Security** option is used to change the security settings on an AP. When a VeeaHub is first added to a Veea account, one AP is initially created with PSK security by default and with the password assigned by the user.

These options are not available on the VHC05.

The options from the drop-down are shown in [Table 18.](#page-35-1)

#### **Table 18: Security Configuration Description (2.4GHz, and 5GHz)**

<span id="page-35-1"></span>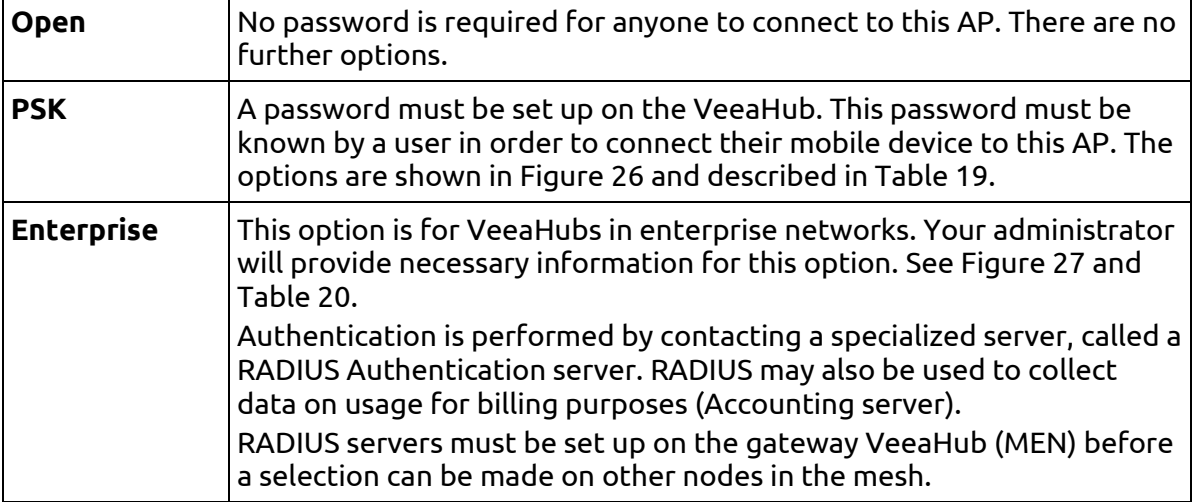

#### **Figure 26: PSK Security Configuration**

<span id="page-35-2"></span>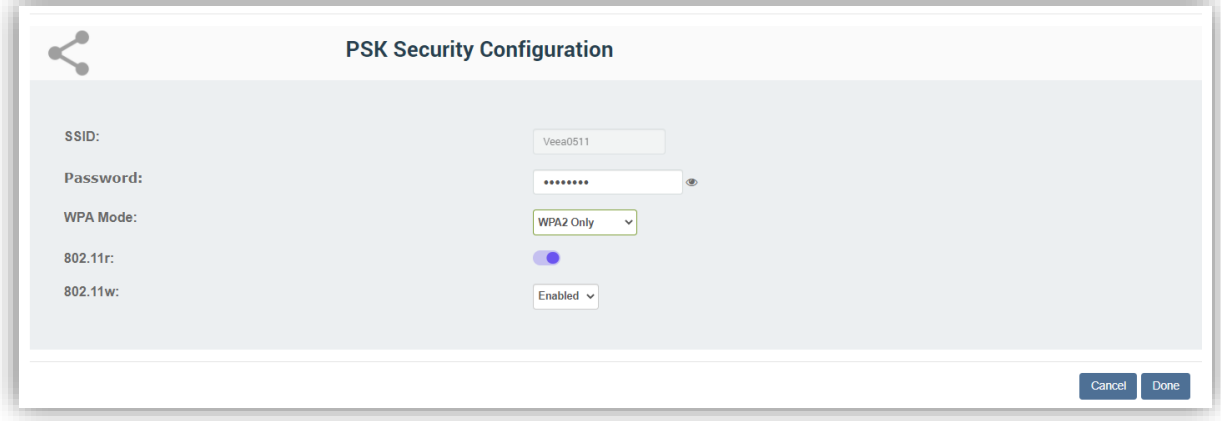

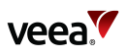

<span id="page-36-0"></span>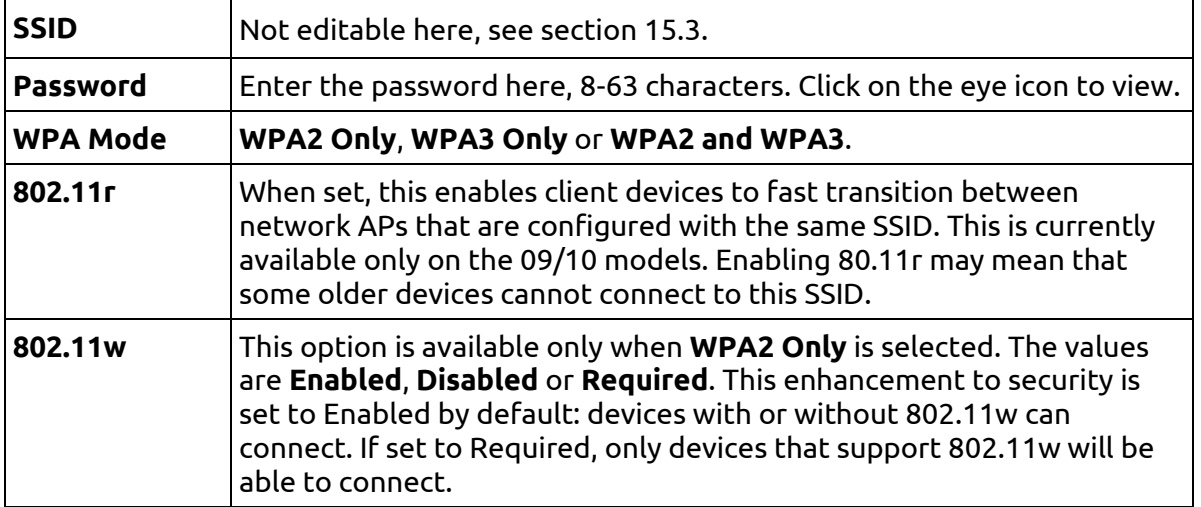

#### **Table 19: PSK Security Configuration**

## **Figure 27: Enterprise Security Configuration**

<span id="page-36-1"></span>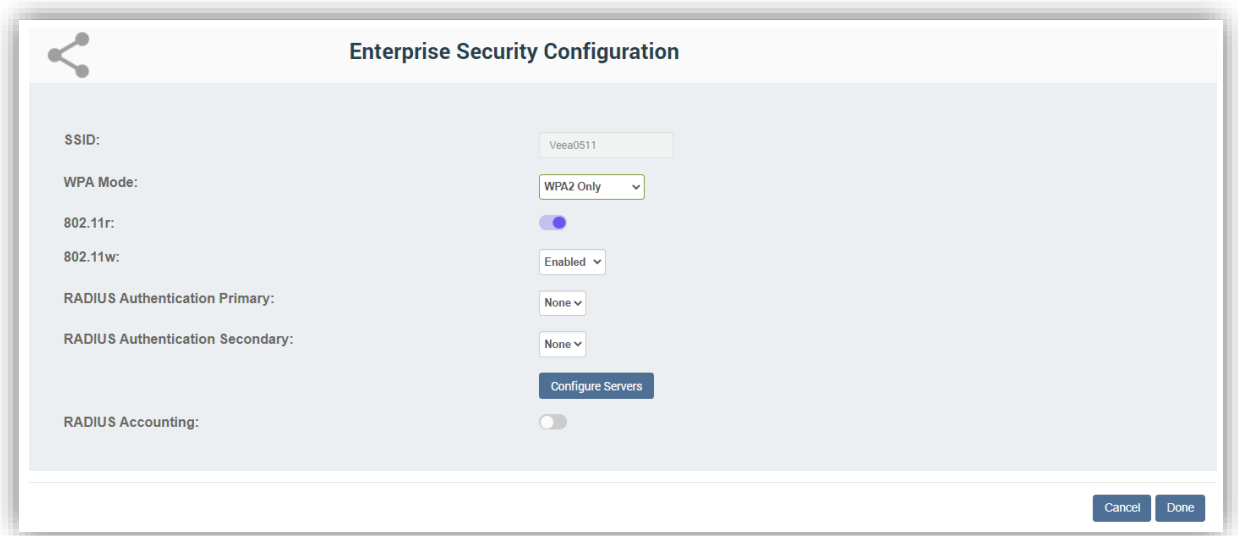

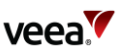

<span id="page-37-0"></span>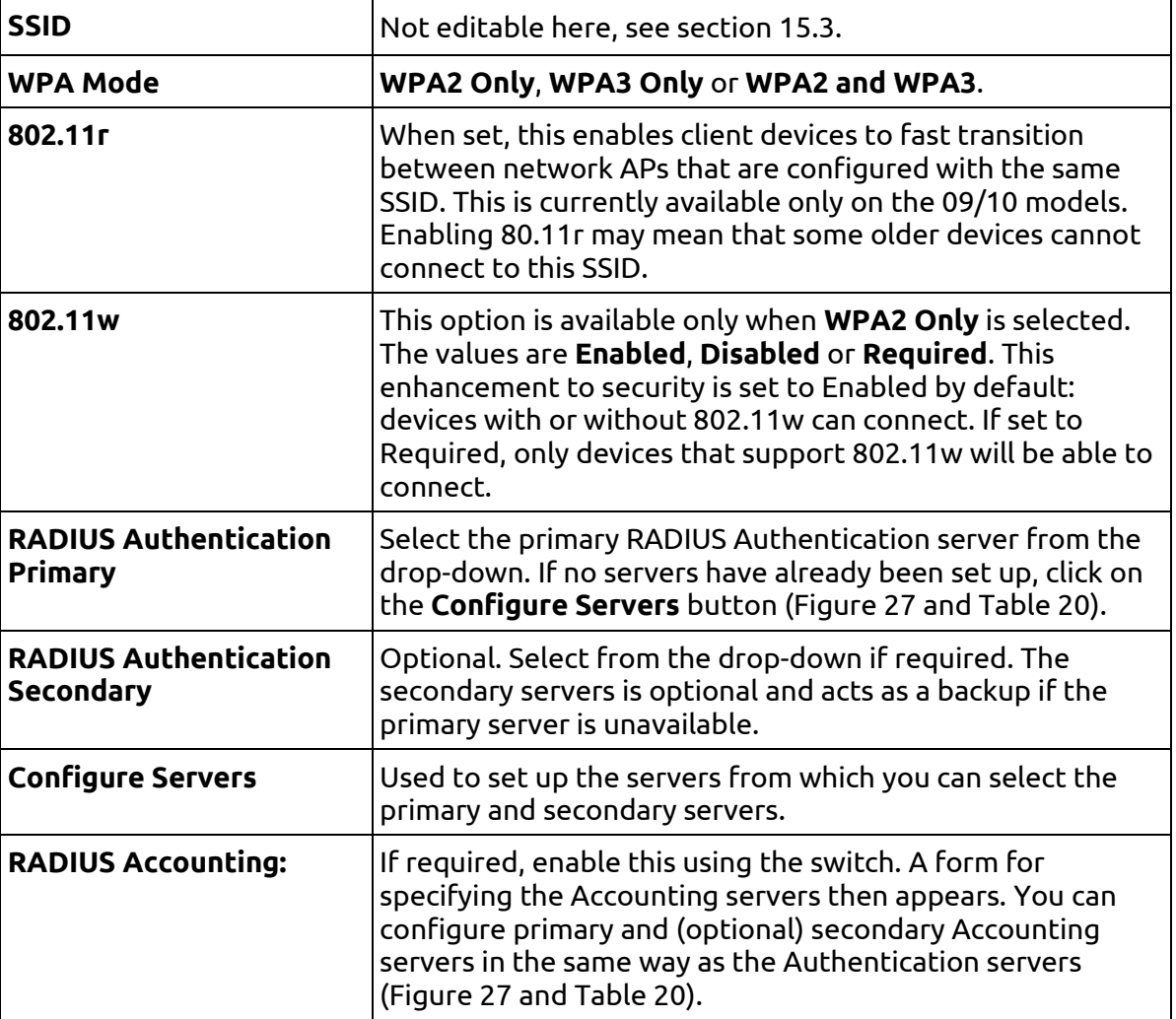

#### **Table 20: Enterprise Security Configuration**

After clicking the **Configure Servers** button, you can define up to four RADIUS servers. This must be done on the gateway VeeaHub (MEN). See [Figure 28](#page-38-1) and [Table 21.](#page-38-0)

After the server details have been entered, one can be selected as the primary server and one as the secondary from the drop-down list [\(Figure 27\)](#page-36-1).

Once configured on the gateway server, the RADIUS servers can also be selected for SSIDs on the other nodes on the mesh.

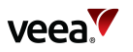

## **Figure 28: RADIUS Configuration**

<span id="page-38-1"></span>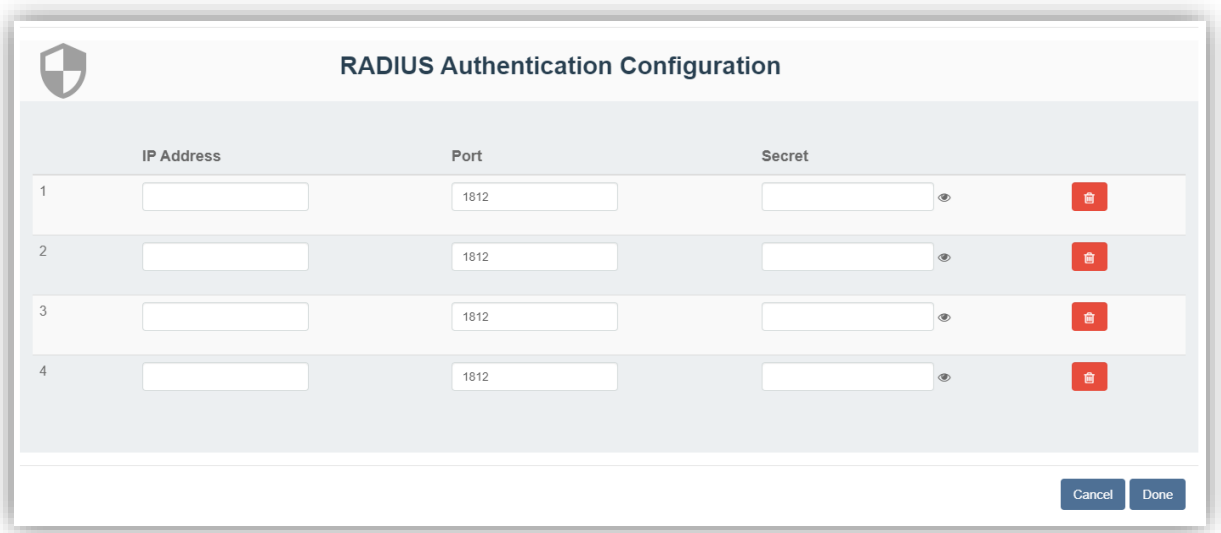

## **Table 21: RADIUS Configuration**

<span id="page-38-0"></span>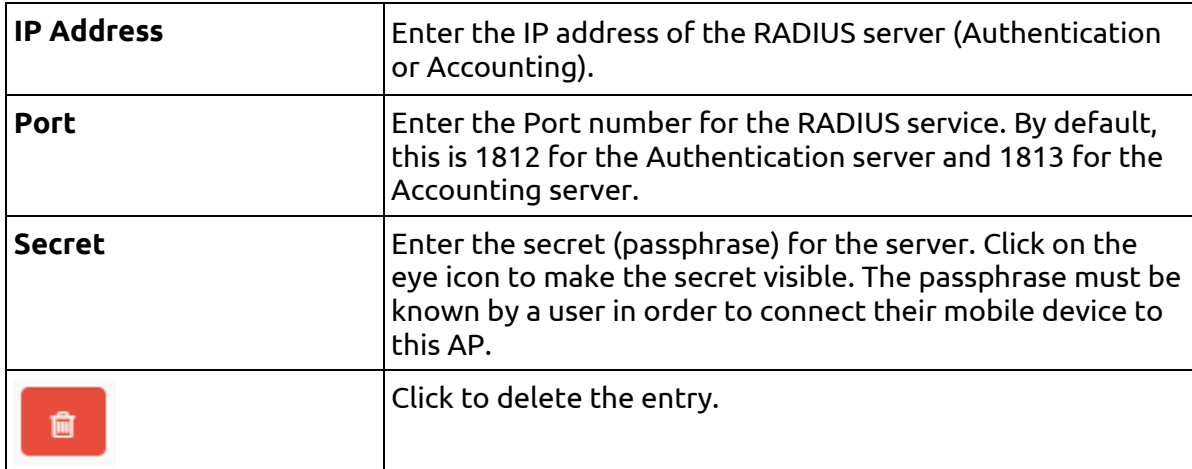

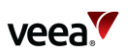

## <span id="page-39-0"></span>**16. Physical Port Configuration**

Configurations of Ethernet ports (LAN ports) are made on this tab, shown in [Figure 29.](#page-41-1) The configuration options are listed i[n Table 22.](#page-41-0)

#### **Port configuration**

A port can be configured as a WAN or LAN port:

- **WAN:** this port is used as the wired connection (backhaul) to the Internet. This is available on the gateway VeeaHub (MEN) only. The WAN settings are described in section [13.2.](#page-24-0)
- **LAN:** this port is in use to connect a device to the VeeaHub network with an Ethernet cable. Several devices can be connected to this port if you use a switch. The LAN settings are described in section [14.1.](#page-26-1)

#### **Mesh ports**

A port can also be used to create a wired connection to another VeeaHub and thus to the mesh network. This might be used, for example, to bridge the gap with a cable between two nodes where the distance is too great for effective Wi-Fi communication. A VeeaHub mesh can consist of any mixture of wired and wireless links. The mesh configures itself to provide full connectivity and redundancy. When a port is in use as a mesh port, this is displayed by the Mesh switch on this tab against that port.

if all the VeeaHubs in the network are wired, the wireless mesh can be switched off (sectio[n 12.1\)](#page-17-1), although that is not necessary.

There are certain cases where some manual configuration may be needed. For more information about automatic configuration for wired mesh, please see [veea.com/support](https://veea.com/support)

#### **VHC05 ports**

On the VHC05, there is only one Ethernet port. In the typical case of Ethernet backhaul, the Ethernet port on the MEN is already dedicated to the WAN. You can use the USB ports as Ethernet ports with suitable adaptors. In these cases, Port 2 is the lower USB socket, and Port 3 is the upper USB socket.

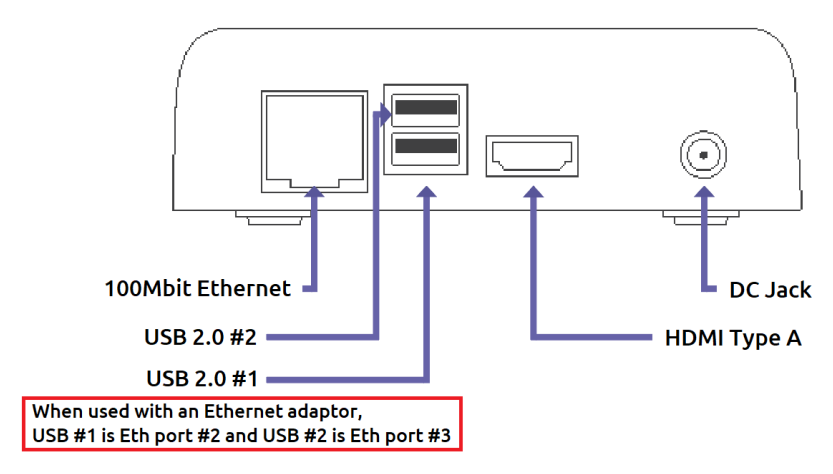

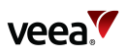

#### **VHE09/VHE10 ports**

On the VHE09/10, there are two Ethernet ports. They are marked on the casing with one dot for Port 1 and two dots for Port 2. Either port can be used as the WAN port, and the other can be configured as LAN. By default, Port 2 on the gateway VeeaHub is configured for WAN. If you change the cable to the other port, you must restart the VeeaHub. Port 1 can be used for Power over Ethernet, as an alternative to the regular power supply. Note that on the gateway VeeaHub it is not possible to configure both Ethernet ports as LAN ports.

There are also two USB ports that can be used as Ethernet ports with adaptors. They are Port 3 (one dot) and Port 4 (two dots). The USB port with three dots cannot be used as a LAN port.

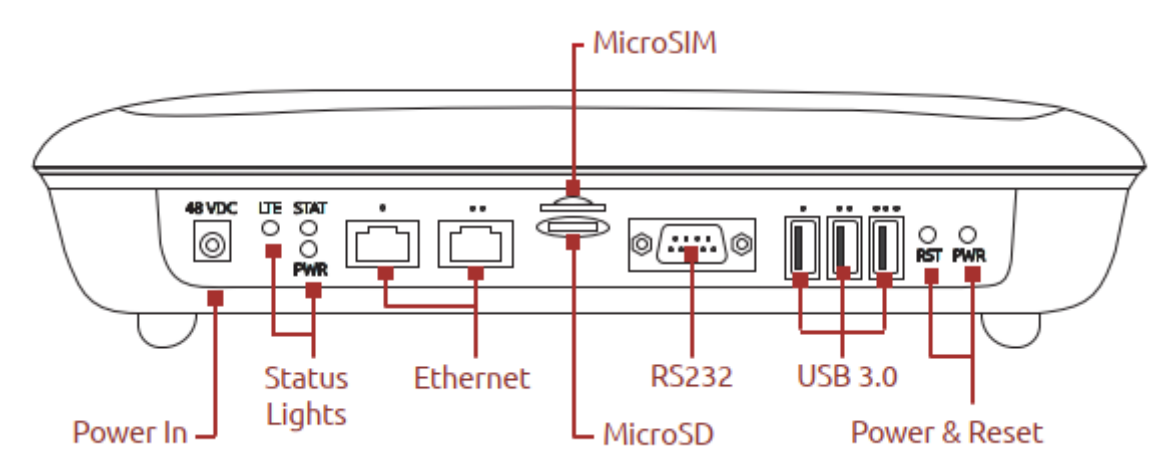

#### **Example uses of Physical Ports configuration**

An example of the use of the Port number and Enabled/Disabled controls is:

- On the gateway VeeaHub, select a Port number, select **NETWORK**, then select **Enabled**. The configuration of that port (WAN, LAN or Mesh) is then copied to all the nodes in the mesh.
- On another node, select the same Port Number and then set to **Disabled**. This turns off the function on that port on that VeeaHub. This might be used, for example, where you wish to disable the LAN port on a node in a public area so that it is not possible to plug in an unauthorized device.
- Alternatively, on the other node, you can select **HUB**, then configure the port for a specific use on that VeeaHub alone.

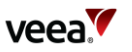

<span id="page-41-1"></span>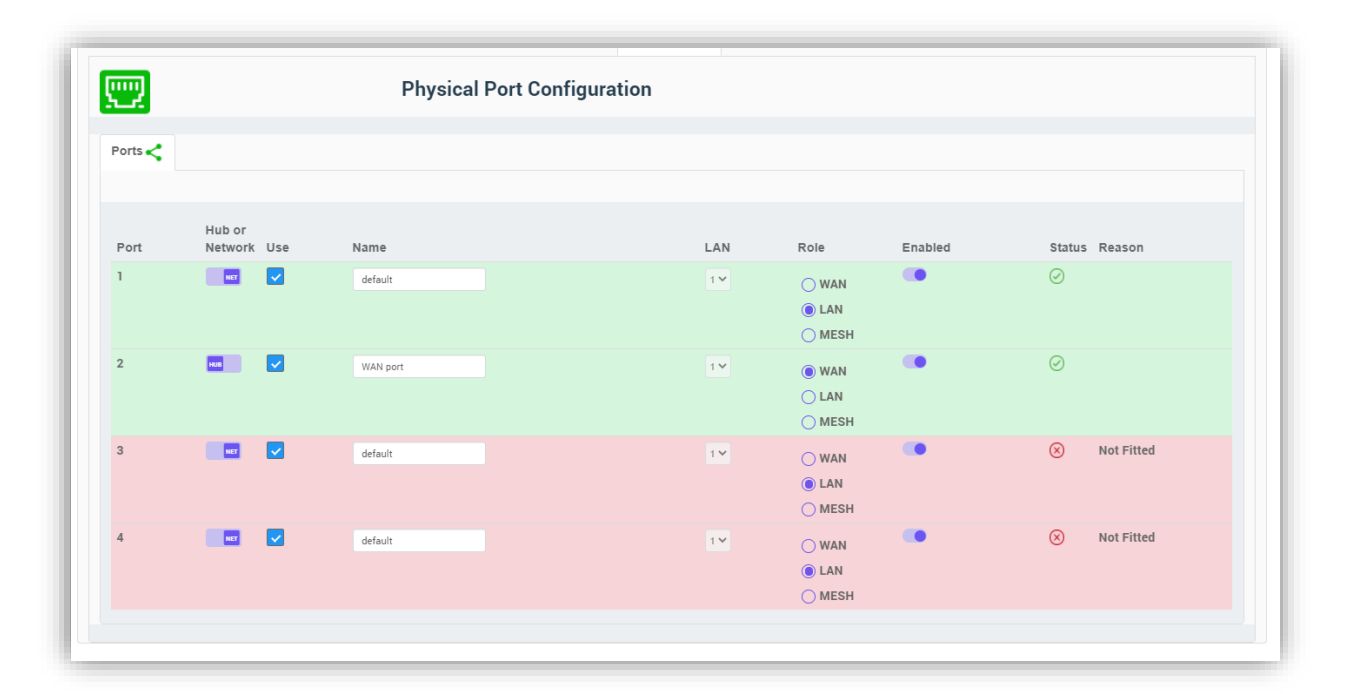

#### **Figure 29: Physical Ports Configuration Tab**

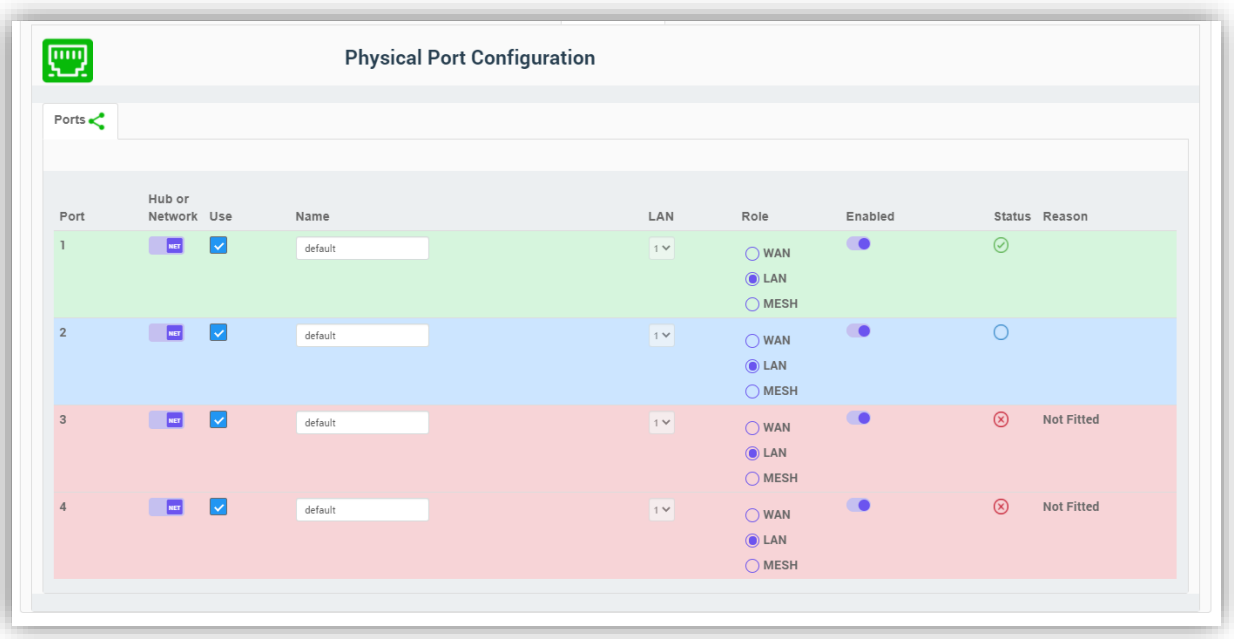

#### **Table 22: Physical Ports Configuration**

<span id="page-41-0"></span>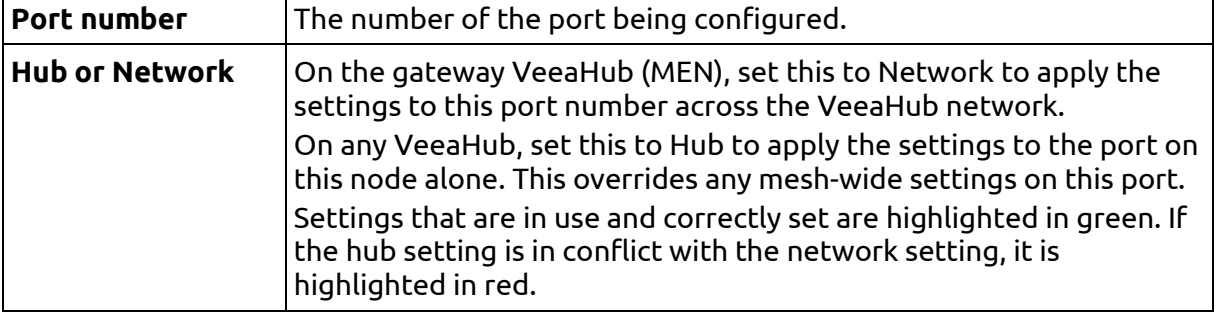

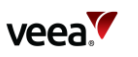

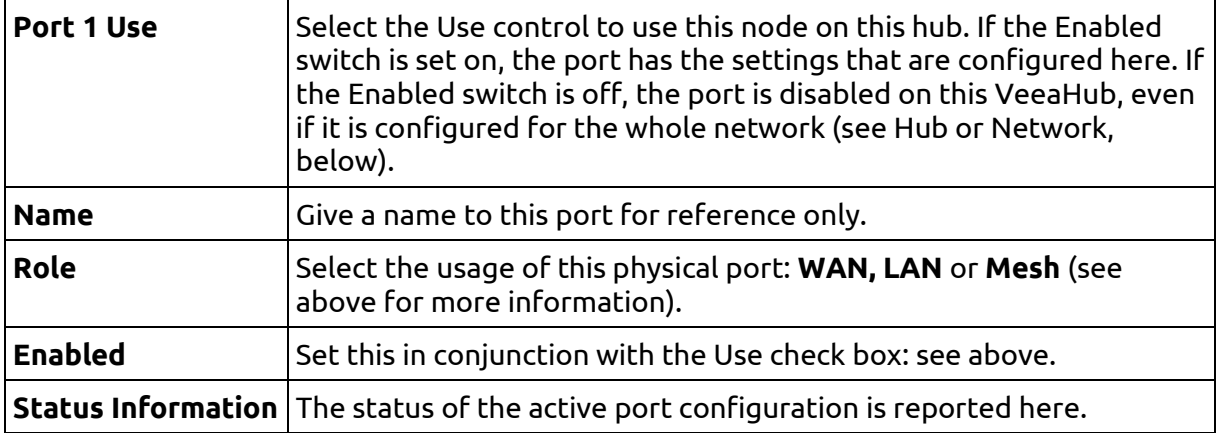

#### **Icons and Colors**

The icon and background color of an SSID entry give information about the state of the AP. For further details, see the Status message displayed.

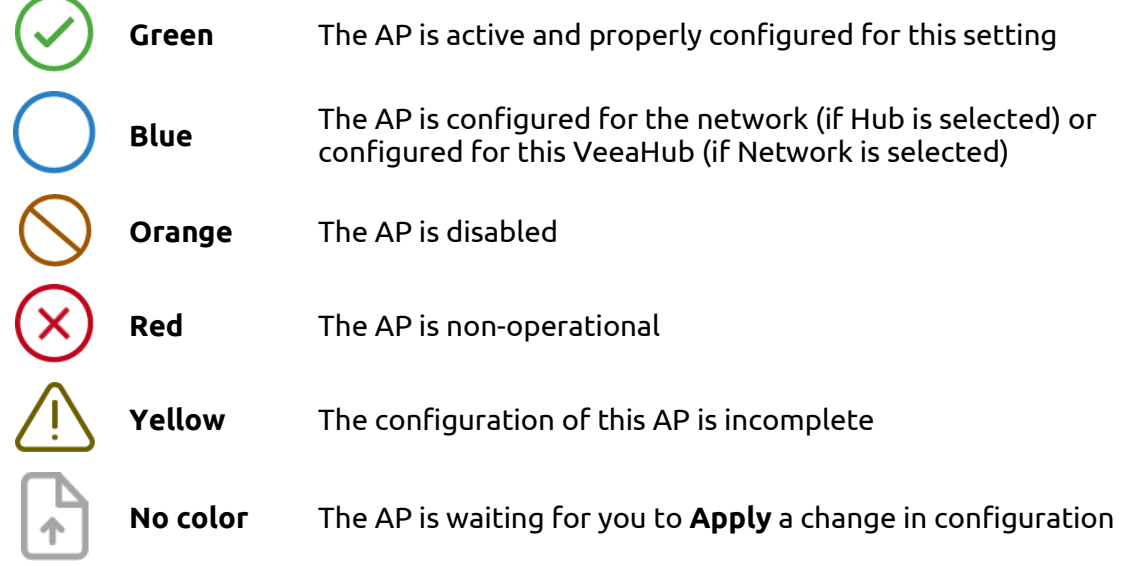

If the message 'DHCP conflict' is displayed on the Physical Ports configuration screen against an Ethernet port configured as LAN, this means that another DHCP server has been detected on the LAN. This is an error situation. You must resolve the error by removing the DHCP server. This may require intervention by the network administration. Or if the cable has been connected incorrectly, reconnect it in correct configuration. To subsequently clear the error status, disable and re-enable the port, or remove the cable from the port and reconnect it.

When an Ethernet port is In Use and Enabled but has no connected device, the message 'Port Down' is displayed.

If a USB port has been configured as a LAN port but no Ethernet adaptor is present, the message 'Not Fitted' is displayed.

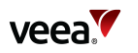

## <span id="page-43-0"></span>**17. Firewall Configuration**

This tab enables you to configure firewall rules on a VeeaHub. The Input Firewall Rules tab enables you to configure ACCEPT and DROP rules. For FORWARD rules, use the Forward Firewall Rules tab.

You do not need to configure these settings if your system is protected by a firewall between the mesh and the Internet. You may, however, need to make changes for specific applications.

The Forward Firewall Rules subsidiary tab is available only on a gateway VeeaHub.

## <span id="page-43-2"></span><span id="page-43-1"></span>**17.1. Adding an ACCEPT or DROP rule**

**Figure 30: Input Firewall Rules Tab**

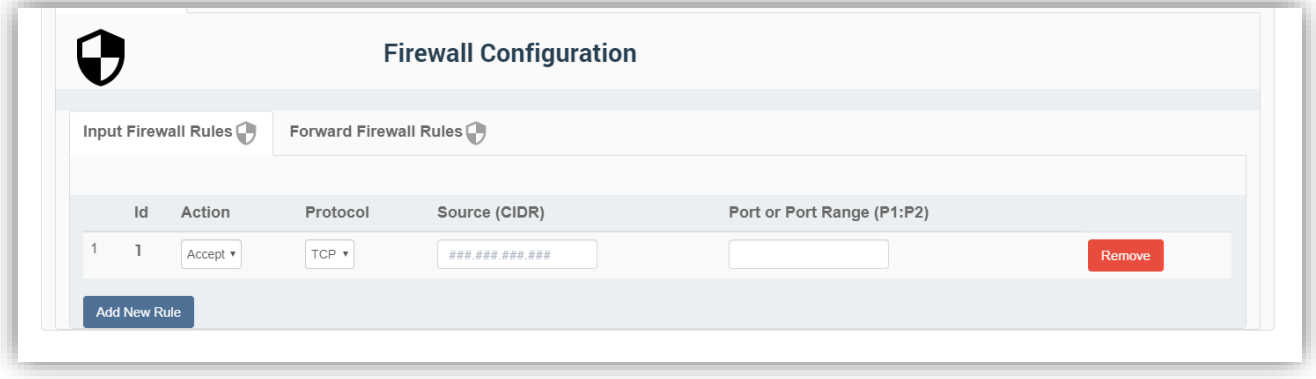

- 1. On the Input Firewall Rules tab [\(Figure 30\)](#page-43-2), click **Add New Rule**.
- 2. From the Action drop-down menu, select **Accept** or **Drop**, as required.
- 3. From the Protocol drop-down menu, select the packets you wish to filter: Transmission Control Protocol (**TCP**) or User Datagram Protocol (**UDP**).
- 4. Enter the Source IP address you wish to accept or drop packets from. This can be either a single dotted IP address or a subnet address specified in CIDR notation, for example, 192.168.1.0/16. This field must be present.
- 5. Enter the port or range of TCP/UDP ports you wish to accept or drop packets from. The lower and upper range values are separated by a colon ( **:** ) character. This field is required if the selected protocol requires a port to be defined.
- 6. Click **Apply** to complete the setup process and save the new rule.

To modify a rule, change the data as necessary and click **Apply**.

To delete a rule already entered, click **Remove** against the rule.

To change the order in which the rules are applied, click and drag a line up or down. The rules are applied in ascending order.

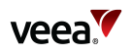

## <span id="page-44-2"></span><span id="page-44-0"></span>**17.2. Adding a FORWARD rule**

#### **Figure 31: Forward Firewall Rules Tab**

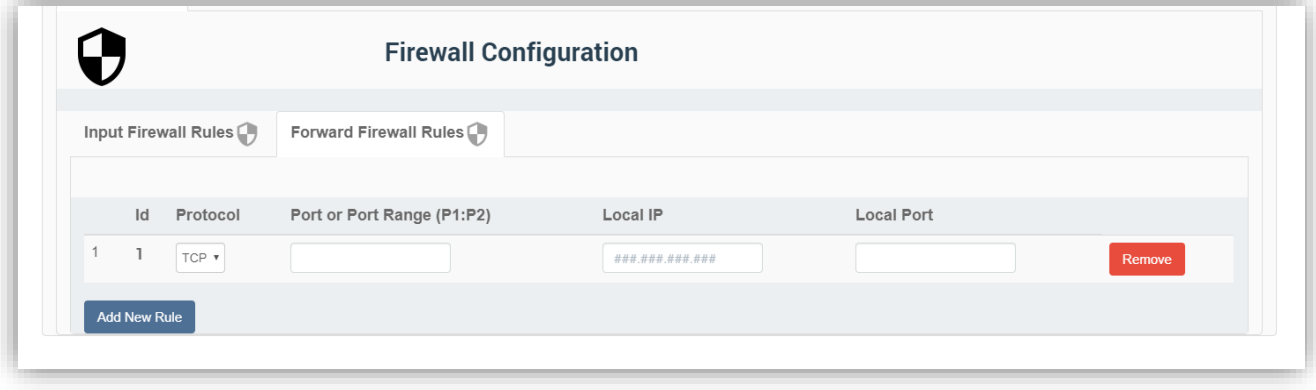

- 1. On the Forward Firewall Rules tab [\(Figure 31\)](#page-44-2), click **Add New Rule**.
- 2. From the Protocol drop-down menu, select the packets you wish to forward: Transmission Control Protocol (**TCP**), or User Datagram Protocol (**UDP**).
- 3. Enter a single TCP/UDP port number or a range of port numbers where the lower and upper range values are separated by a colon ( **:** ) character. This field is required if the selected protocol requires a port to be defined.
- 4. Enter the Local IP address to forward traffic to, in single dotted IP address notation.
- 5. Enter the Local Port number to which traffic is forwarded. This must be given unless the Port or Port Range specifies a range of TCP/UDP ports, in which case the port range will also be applied for the local ports to which traffic is forwarded.
- 6. Click **Apply** to complete the setup process and save the new rule.

To modify a rule, change the data as necessary and click **Apply**.

To delete a rule already entered, click **Remove** against the rule.

To change the order in which the rules are applied, click and drag a line up or down. The rules are applied in ascending order.

<span id="page-44-1"></span>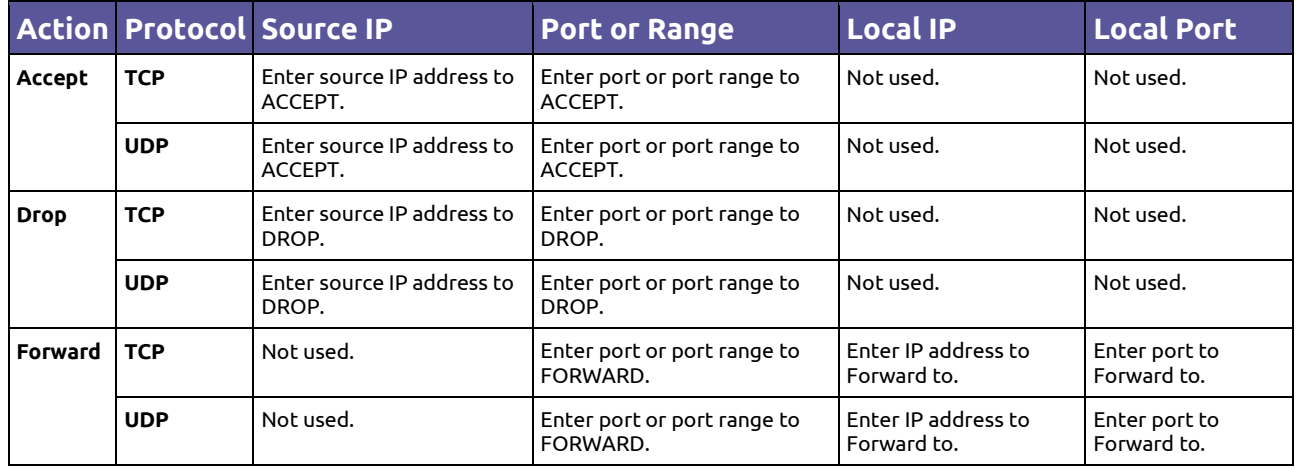

#### **Table 23: Firewall Rules Setup Options**

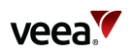

## <span id="page-45-0"></span>**18. LAN Configuration**

## <span id="page-45-1"></span>**18.1. Default Configuration**

When a VeeaHub is enrolled as the first unit in the network, it automatically becomes the gateway VeeaHub, which also has management functions on the network. The LAN is established with the defaults in the table below, using the gateway option above. These settings can be changed using the relevant screens in VeeaHub Manager or Enterprise Center.

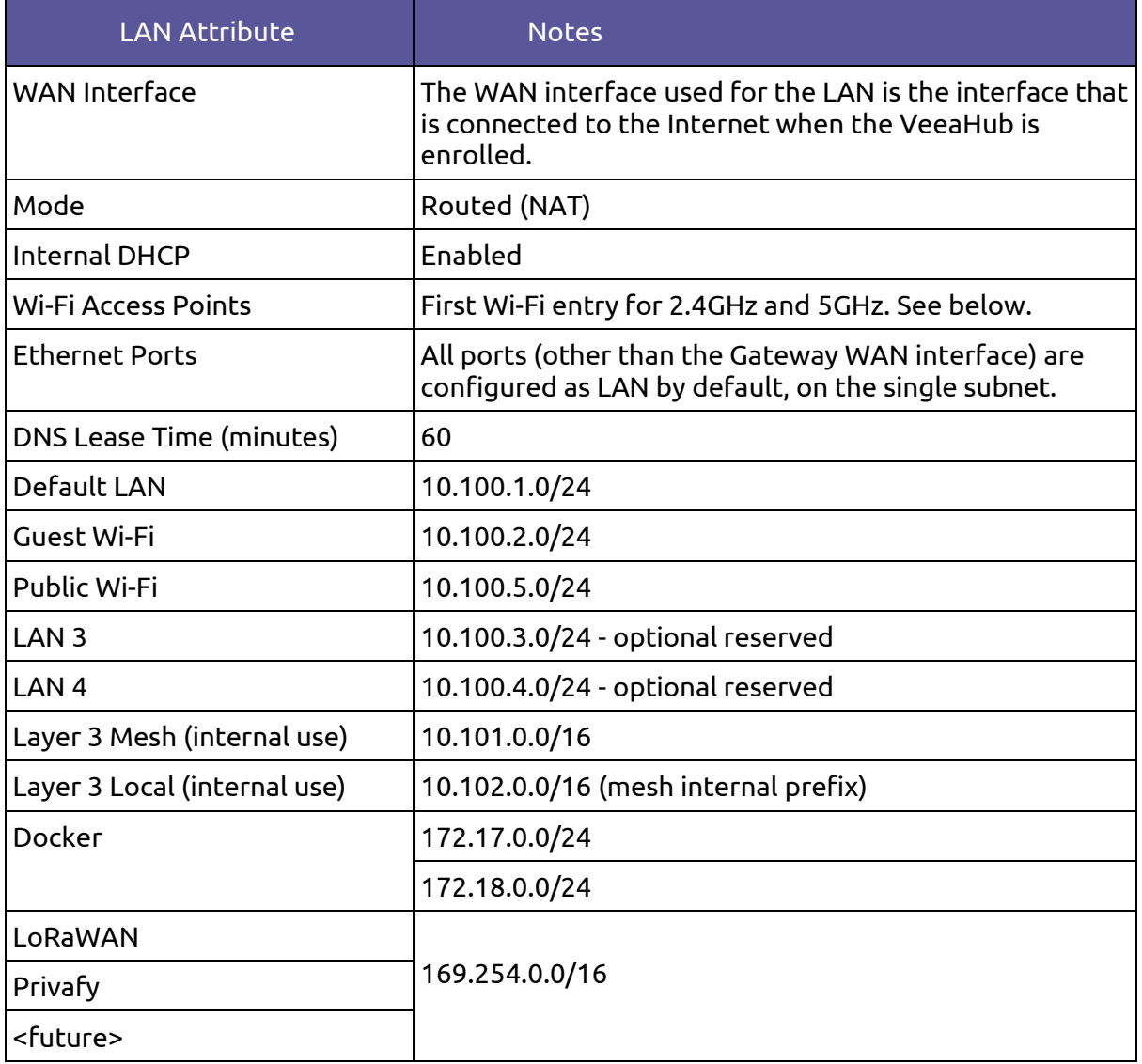

The port used for WAN connection is configured on power up. The physical connection can be changed, then the hub can be restarted.

The default for the first Wi-Fi entry is an SSID that matches the mesh name chosen when the first VeeaHub on the network is enrolled. For example, if the mesh name given during enrollment is 'MyNetwork', the first user SSID is also 'MyNetwork'.The mesh name can be changed in the vMesh Configuration screen of VeeaHub Manager, or the network name in the Network Configuration tab of Enterprise Center.

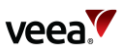

This SSID is configured across the VeeaHub network, so any other VeeaHubs in the same network also have a Wi-Fi access point with a 'MyNetwork' SSID, for both the 2.4GHz radio and 5GHz radio.

**Note:** On a VHE09/10, the 5GHz AP is enabled by default. On a VHC05, the 5GHz AP can only be enabled if the wireless mesh used to connect peer VeeaHubs is first disabled.

**Note:** Failover is available only on a LAN configured as Routed (the default). Failover is not supported in Bridged mode.

### <span id="page-46-0"></span>**18.2. IP Conflict Resolution**

The VeeaHub platform uses specific IP ranges for internal purposes. These default LAN and guest and public Wi-Fi ranges can be manually configured, if required for specific purposes.

In the event that the gateway hub detects a conflict with the IP addresses on the WAN it can switch automatically to the alternate IP ranges listed below.

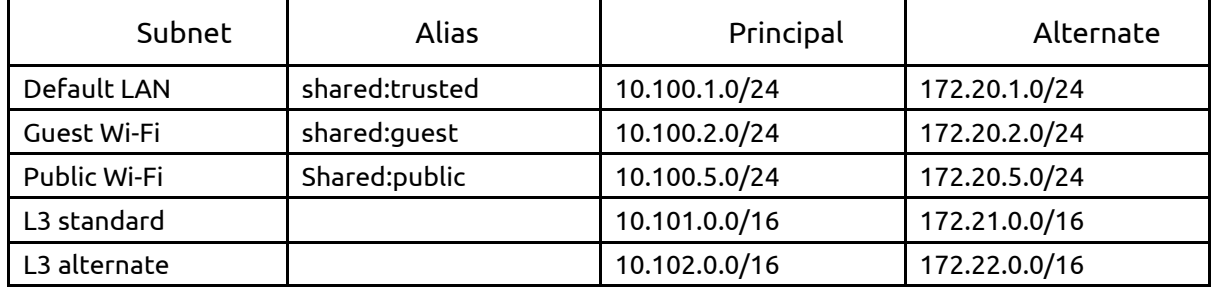

A LAN is switched to its alternate subnet if a WAN interface for the LAN is in conflict, and the subnet has been automatically assigned.

If the subnet has been manually assigned, and a WAN interface is in conflict, the LAN is marked as non-operational. If a LAN is non-operational, this is reported in Node Manager and in VeeaHub Manager.

#### <span id="page-46-1"></span>**18.3. DHCP Conflict**

If the message 'DHCP conflict' is displayed on the Physical Ports configuration screen against an Ethernet port configured as LAN, this means that another DHCP server has been detected on the LAN. This is an error situation.

First, you must resolve the error by removing the DHCP server. This may require intervention by the network administration. Or if the cable has been connected incorrectly, reconnect it in correct configuration.

To subsequently clear the error status, disable and re-enable the port, or remove the cable from the port and reconnect it.

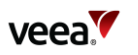

## <span id="page-47-0"></span>**19. Technical Support**

Before contacting Technical Support, please consult the documentation, tutorials, and community topics available on the support web site [www.veea.com/support/.](https://www.veea.com/support/) Please sign up, if you don't already have an account, and sign in.

For unresolved queries, click on the Submit a request link.

Please complete the form with an appropriate subject, and as much detail as possible in the description field. Please include any relevant information such as Veea hardware serial numbers, logs, screenshots, etc.

An email will automatically be sent to your email address to confirm the request has been received.